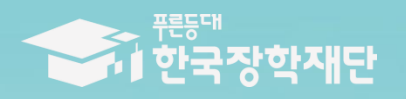

# 2023년 1학기 푸른등대 기부장학금 학생 신청 매뉴얼 (PC신청)

 $\overline{1}$ 

# **푸른등대 기부장학금 신청하기: 한국장학재단 누리집 접속[\(www.kosaf.go.kr\)](http://www.kosaf.go.kr/)**

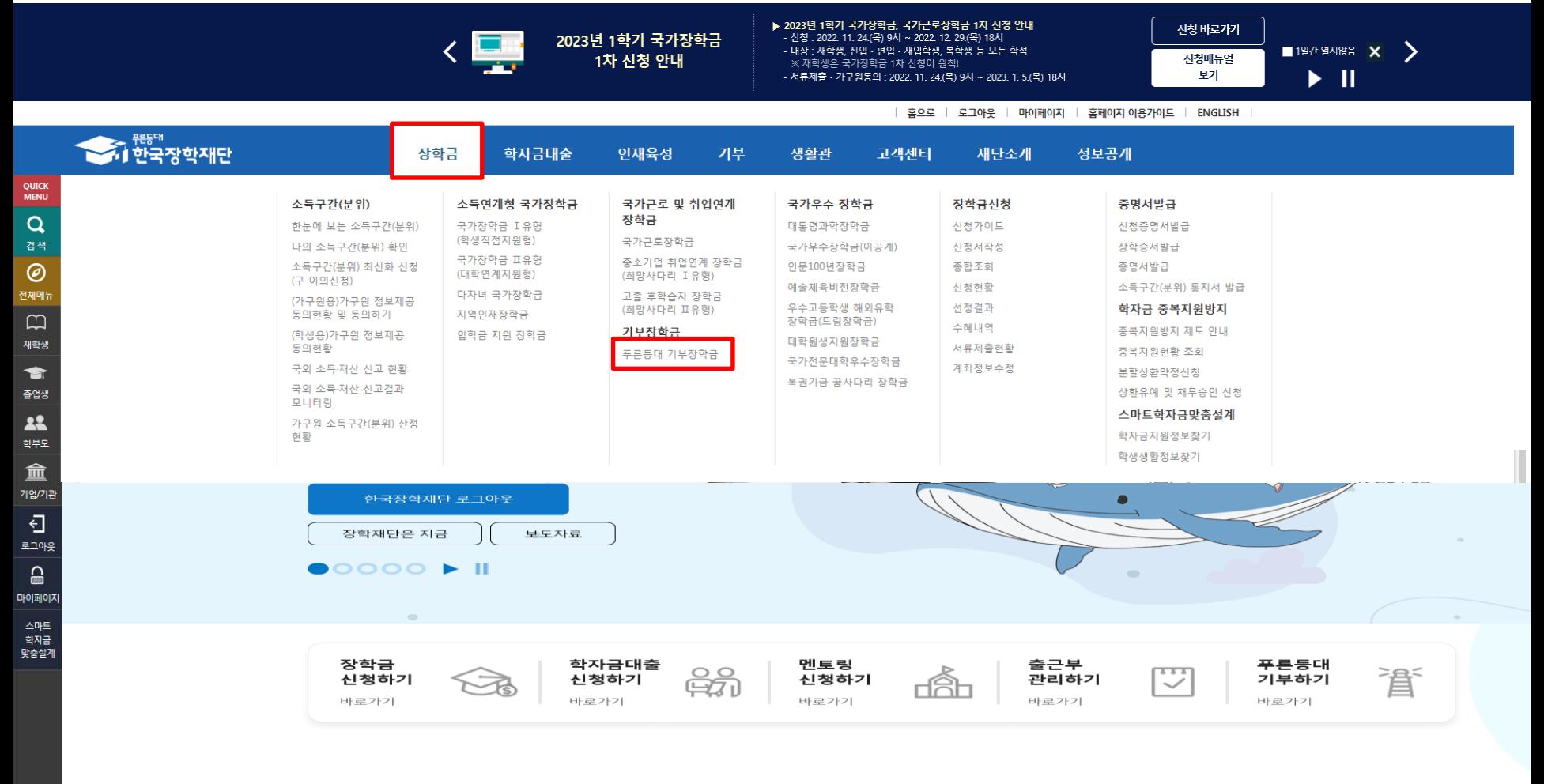

한국장학재단 장학금 안내

**○ 상담센터: 1599-2290 ○ 2023년 1학기 푸른등대 기부장학금 신청: 한국장학재단 누리집([www.kosaf.go.kr\)](http://www.kosaf.go.kr/)** - 한국장학재단 누리집 접속 후 **[장학금 > 기부장학금 > 푸른등대 기부장학금]** 클릭

# **푸른등대 기부장학금 신청하기: 신청자격 확인하기**

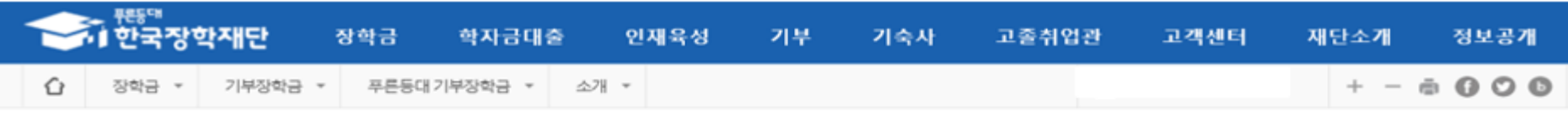

#### 푸른등대 기부장학금

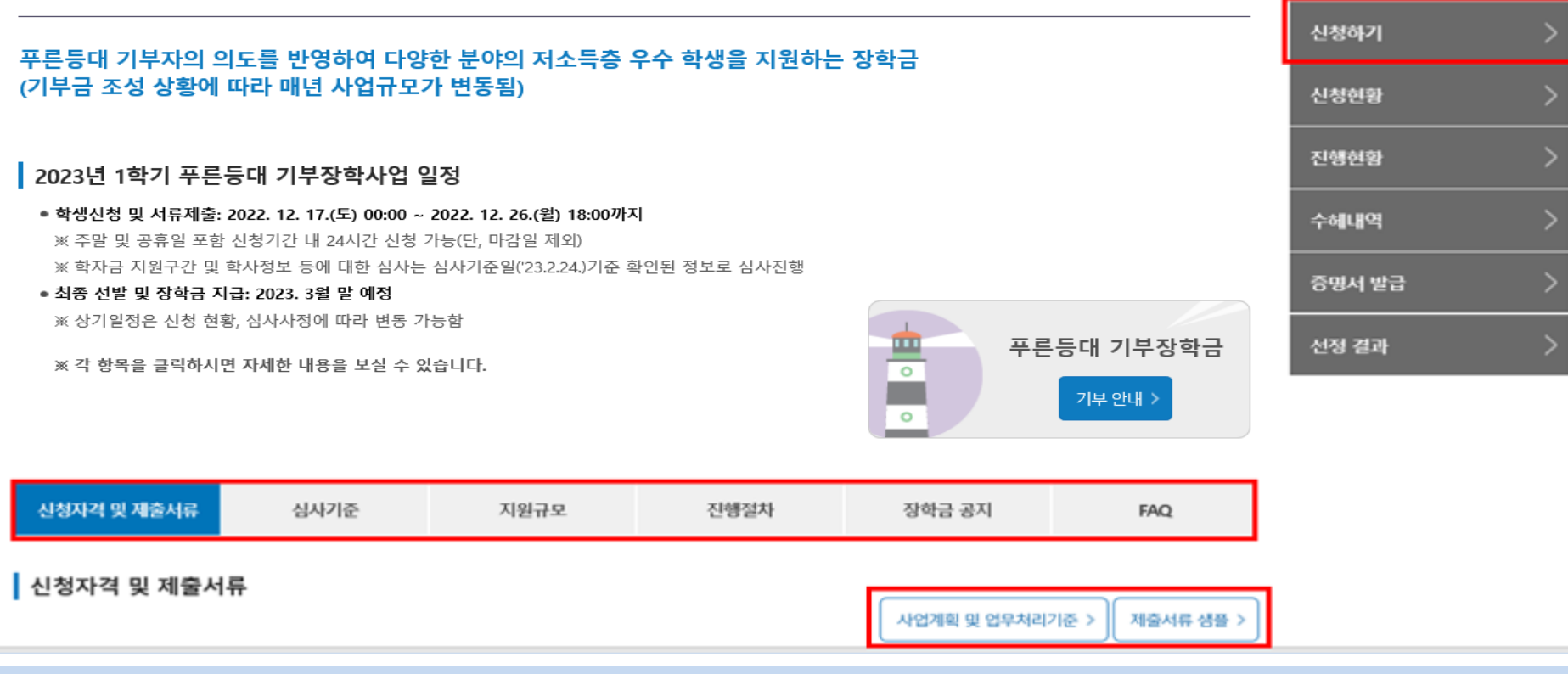

#### **○ 상담센터: 1599-2290**

#### **○ 푸른등대 기부장학금 신청자격 및 제출서류, 심사기준, 지원규모 등 장학금 지원내용 확인 후 [신청하기] 클릭**

※ **신청 전 준비사항: 본인 명의 공동인증서(또는 금융인증서), 계좌번호, 부모의 주민등록번호(기혼자는 배우자의 주민등록번호)**  ※ '**사업계획 및 업무처리기준', '제출서류 샘플' 클릭하여 기부처별 세부사항 확인**

### **푸른등대 기부장학금 신청하기: 로그인 하기**

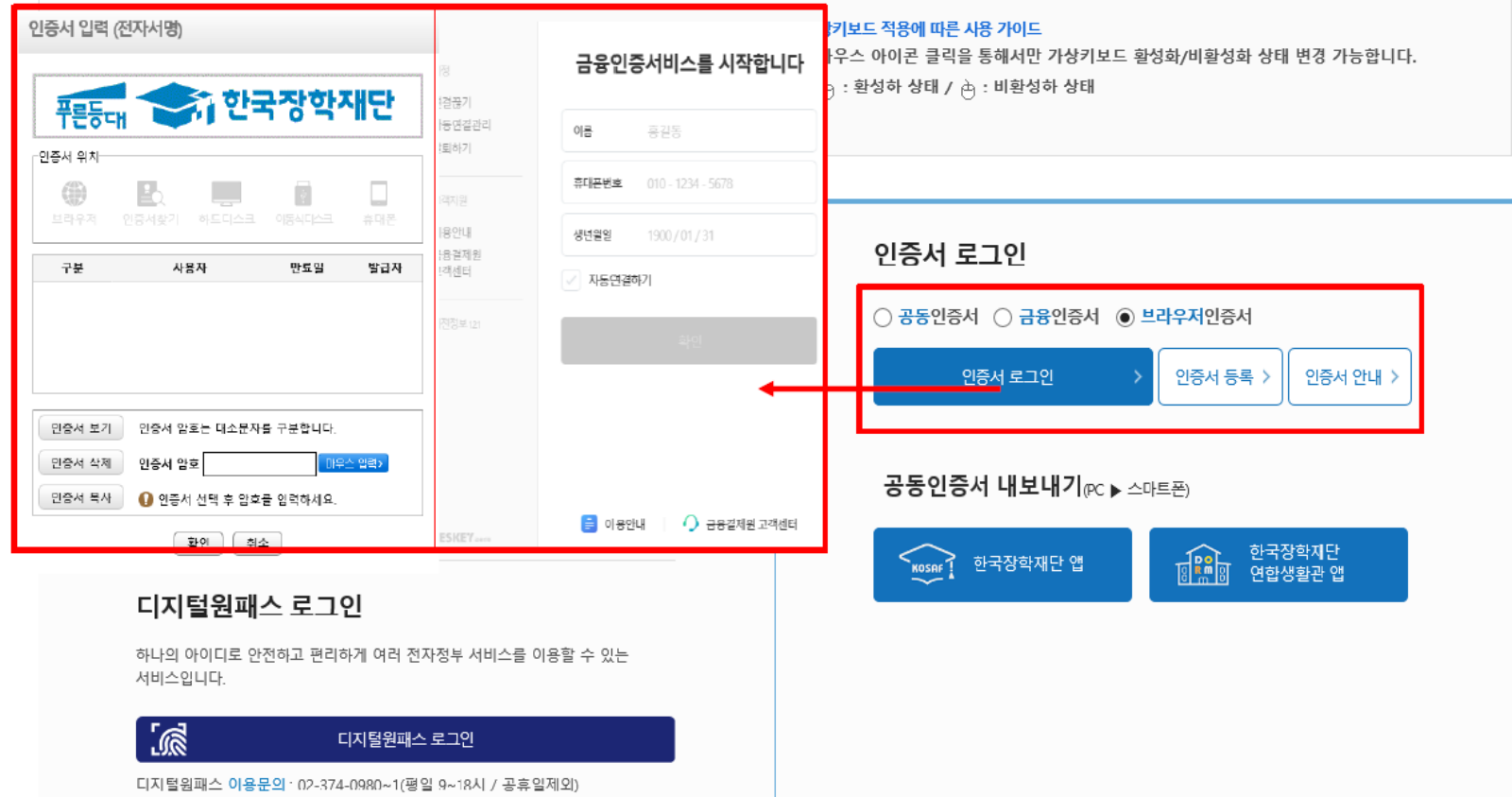

**○ 상담센터: 1599-2290 ○ 푸른등대 기부장학금(신규) 학생신청: 한국장학재단 누리집[\(www.kosaf.go.kr](http://www.kosaf.go.kr/)) ○ 푸른등대 기부장학금 신청을 위해 본인 명의 공인인증서 또는 금융인증서 필요** \* 공동인증서, 금융인증서는 인터넷상 거래를 위한 본인확인 용도로 사용

### **푸른등대 기부장학금 신청하기 : 장학금 → 장학금신청→ 신청서작성**

신청서작성

▌한국장학재단 장학금 신청

신청메뉴얼 보기 > 신청가이드바로가기 >

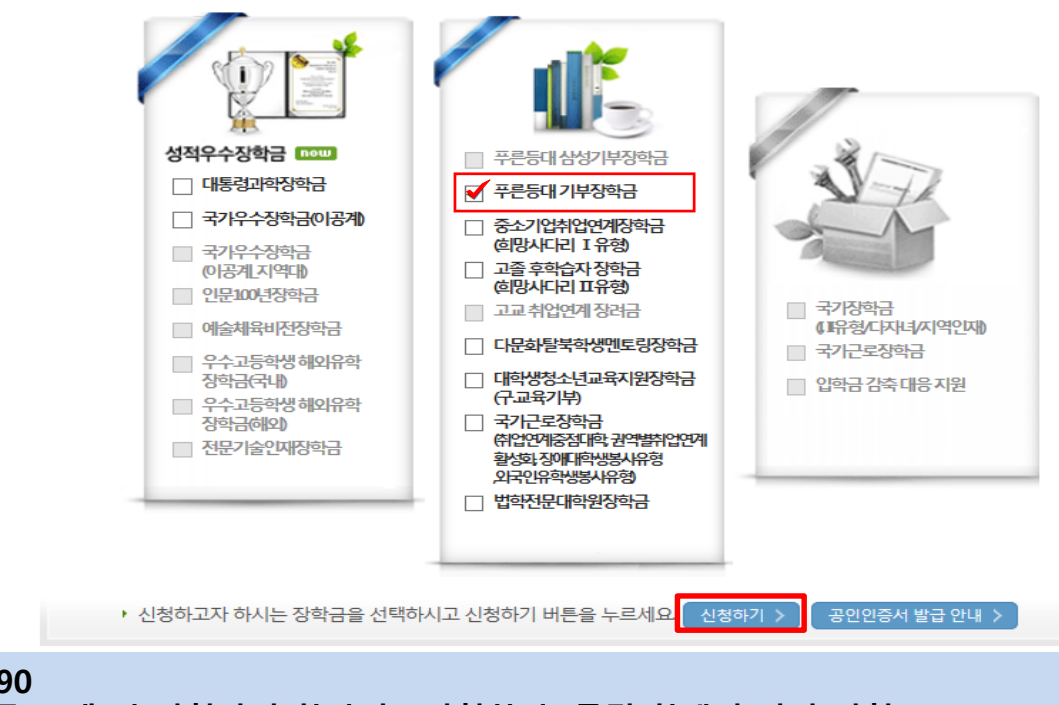

**○ 상담센터: 1599-2290**

**○ 푸른등대 기부장학금 소개 및 신청자격 확인 후 [신청하기] 클릭(학생이 직접 신청)**

**○ 신청 기간: '22. 12. 17.(토) 00:00 ~ '22. 12. 26.(월) 18:00**

※ 주말 및 공휴일 포함 신청기간 내 24시간 신청 가능(단, 마감일 제외)

※ 푸른등대 기부장학금 심사기준일('23. 2. 24.(금)) 기준으로 확인된 학자금 지원구간을 심사 시 적용 (소득 심사를 위한 가구원동의 및 서류제출(학자금 지원구간 산정을 위한 가족관계 등)은 신청 마감일 18시 이전 완료되어야 하며, 제출기한을 준수하였더라도 ①가구원동의 및 제출서류 불인정 사유 발생 시 탈락 처리, ②심사 기준일 기준 학자금 지원구간 미 산정된 경우 심사제외)

# **푸른등대 기부장학금 신청하기 : 신청서작성 (01-1.약관동의)**

**○ 푸른등대 기부장학금 상품유형 '신규' 선택**

**○ '공동인증서/금융인증서/간편인증서 동의' 진행**

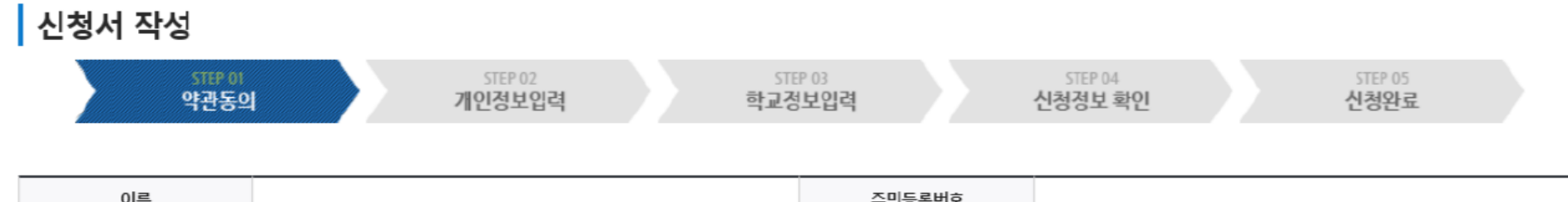

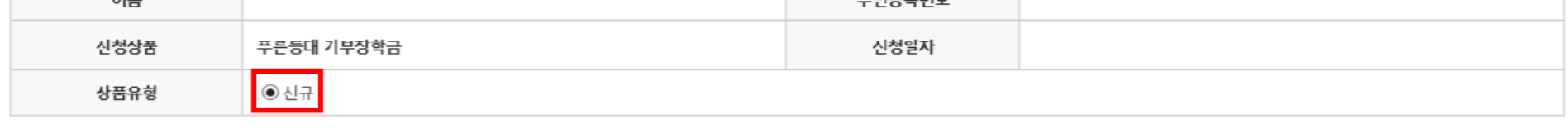

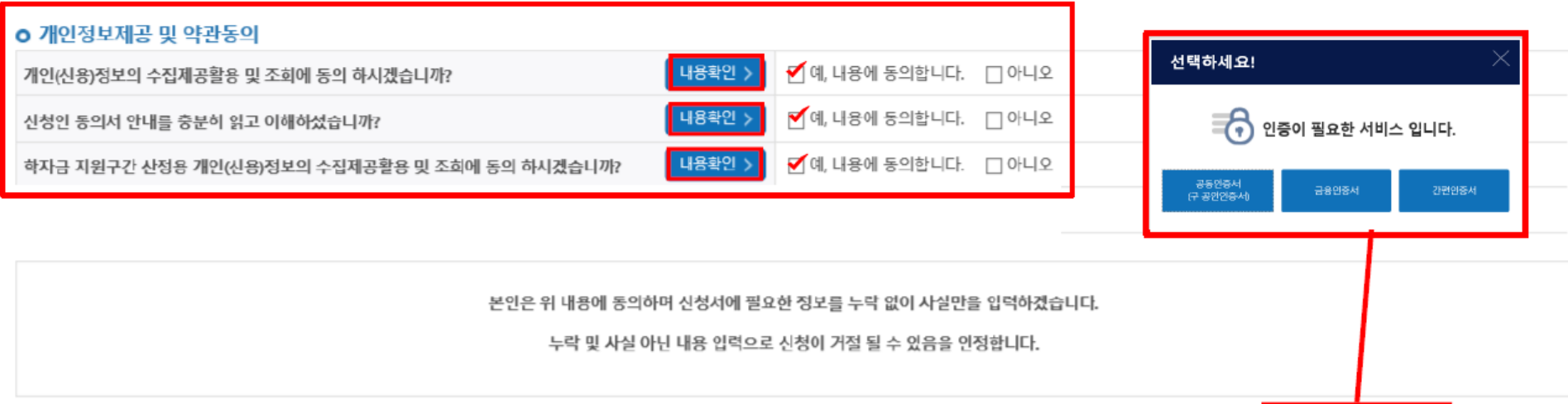

인증서 동의 >

취소

**○ 개인(신용)정보의 수집제공활용 및 조회 동의서, 신청인 동의서, 학자금 지원구간 산정동의서 '내용확인' 후 동의**

#### **○ 현재 적용 서류: 주민등록등본**

**○ 푸른등대 기부장학금 공공 마이데이터 - 기부처별 제출서류를 학생이 제출하지 않고 재단이 심사 필요 정보만 행정안전부 등에 요청하여 해당 정보로 심사 진행**

#### **○ (희망자) 공공 마이데이터 이용 동의 진행(선택사항)**

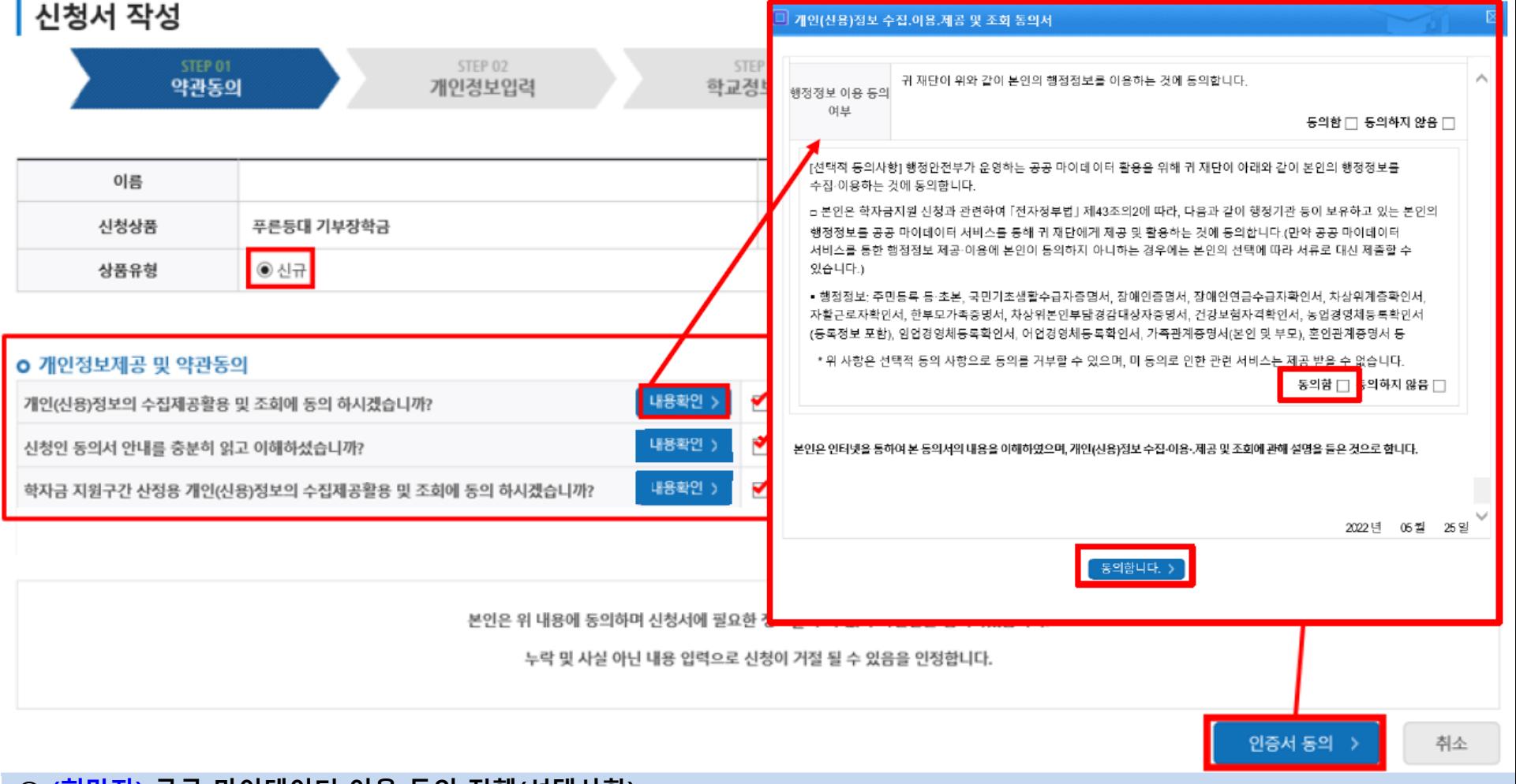

### **푸른등대 기부장학금 신청하기 : 신청서작성 (01-2.공공 마이데이터 이용 동의)**

#### **○ '신청자격 확인하기' 클릭하여 기부처별 신청자격 확인 ○ 본인에게 해당하는 기부처 및 신청자격 선택**

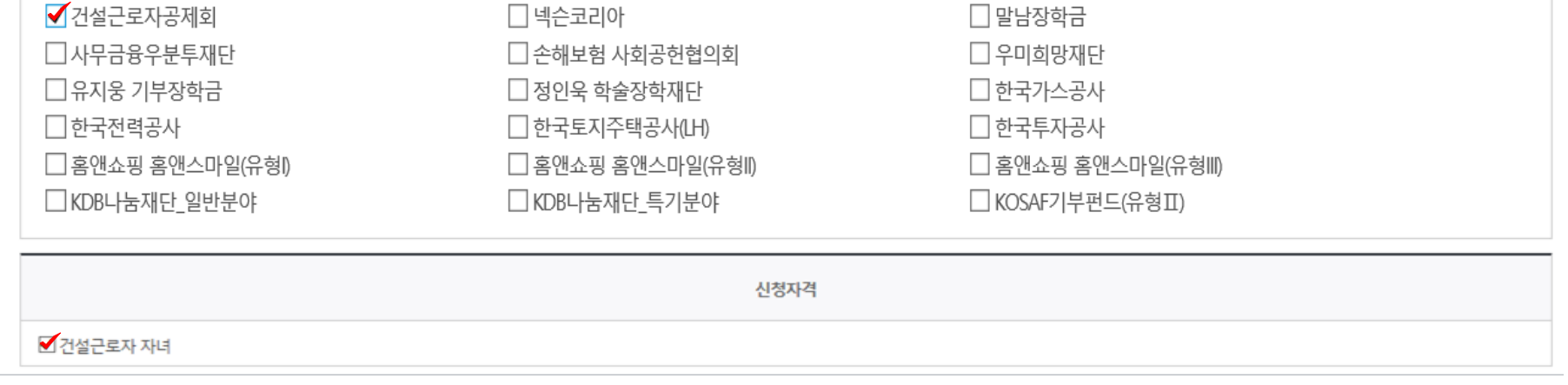

기부처

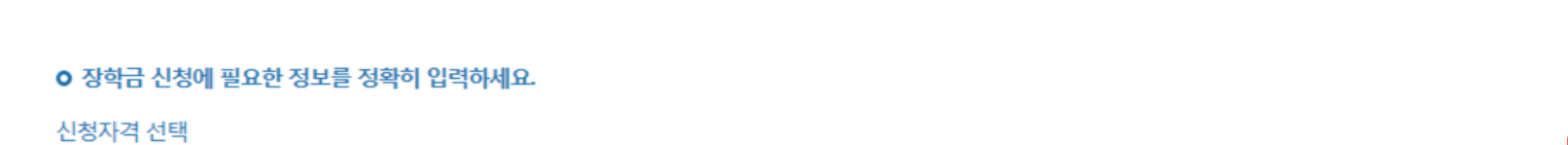

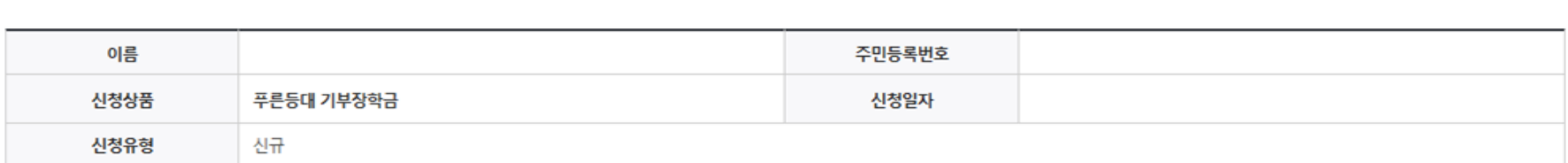

신청자격 확인하기 >

#### ┃ 신청서 작성 STEP 01 STEP 02 STEP 03 STEP 04 STEP 05 약관동의 개인정보입력 학교정보입력 신청정보 확인 신청완료

# **푸른등대 기부장학금 신청하기 : 신청자격 선택 (02.개인정보입력)**

## 푸른등대 기부장학금 신청하기 : 개인정보 입력 (02.개인정보입력)

#### 개인정보 입력

\* 선택사항

○ 개인정보 입력

\* 는 필수 입력사항입니다.

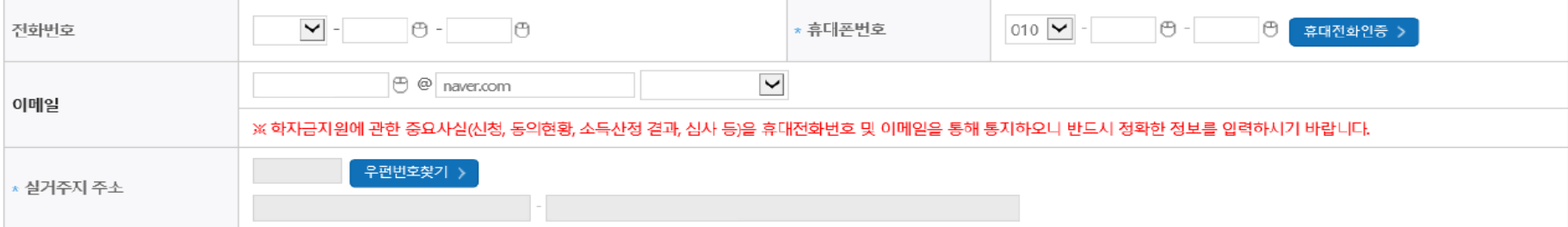

- 실거주지 주소로 우편물이 발송됩니다

- 실거주지 주소가 다른 경우 변경해 주십시오.

결혼여부확인 • 서류완료 상태인경우 수정 불가 합니다.

○ 미혼 ○ 기혼 ○ 이혼 ○ 사별 ■ 학생 본인이 혼인한 경우(법률혼) 기혼으로 표기.

#### 장애인 확인 · 서류완료 상태인경우 수정 불가 합니다.

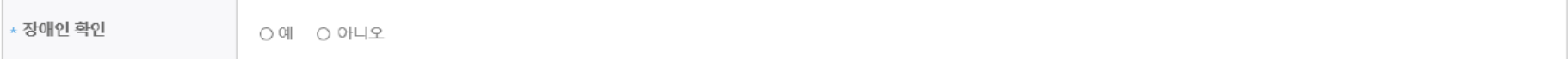

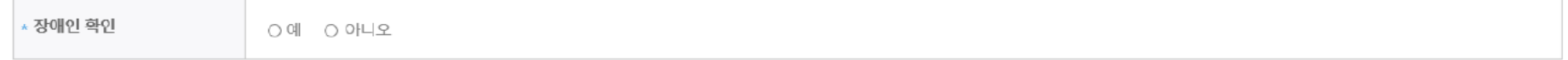

#### 기초생활수급자 및 차상위계층여부 선택 · 서류완료 상태인경우 수정 불가 합니다.

○ 장애인, 기초생활수급자 및 차상위계층 여부 선택

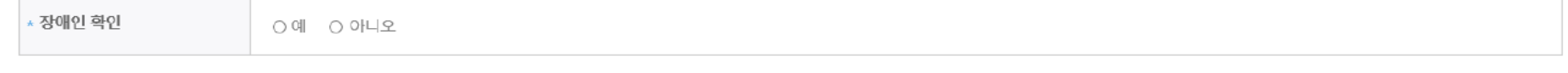

- 기초/차상위: 신청일 기준 학생 및 가구원(미혼:부모, 기혼:배우자) 중 1인 이상이 자격을 보유하고 있는 경우에만 선택

※ 신청완료 후 [장학금] → [장학금신청] → [서류제출현황]에서 서류제출 대상여부 확인 후 서류 제출

- 장애인: 학생 본인이 장애인에 해당할 경우에만 장애인 선택

○ 한국토지주택공사(LH) 기부처의 경우 정확한 실거주지 주소 입력 필수

○ 기초생활수급자 여부 ○ 차상위계층 여부 ○ 해당없음

# **푸른등대 기부장학금 신청하기 : 가족정보 입력 (02.개인정보입력)**

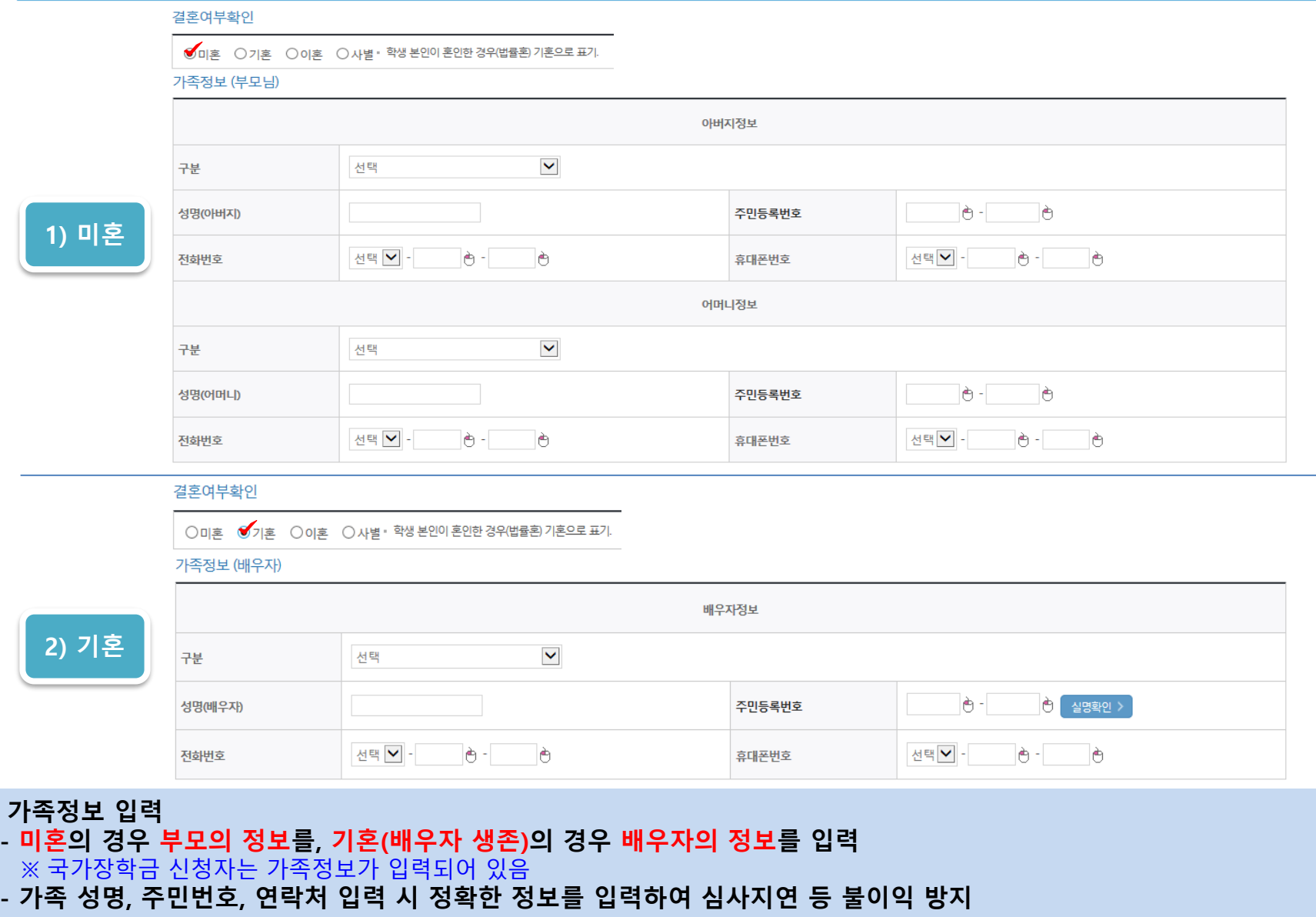

**○ 가족정보 입력**

#### **○ 형제/자매 인원 수 및 본인의 서열을 입력(기혼자는 자녀 인원 수) ※ 미혼의 경우 형제/자매 수는 신청자 본인 포함 ○ 재외국민 입학전형 여부 선택(유의사항을 정독 후 정확히 입력) ○ 본인명의 계좌정보 입력 후 '확인' 클릭**

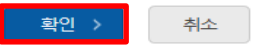

• 신청기간 종료 후 입금계좌 변경이 불가하오니 주의하시기 바랍니다.

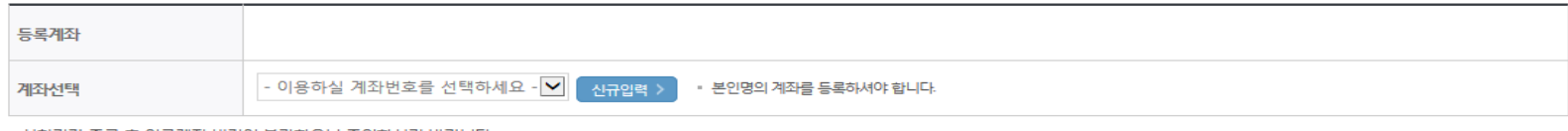

#### 계좌정보

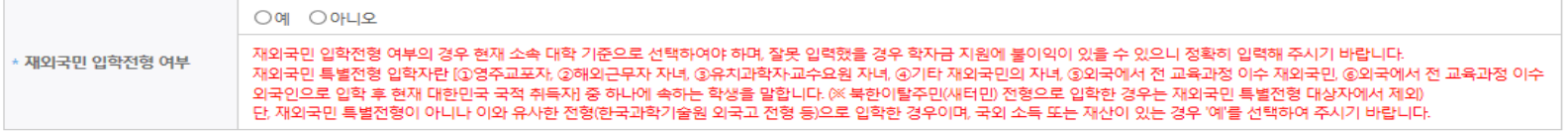

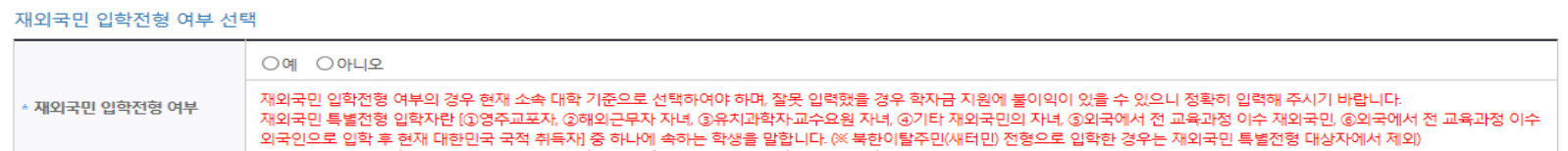

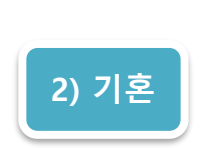

#### ✔ 중 선택  $\checkmark$ 자녀 2명 자녀 가구 여부 • 다자녀가구임을 증명할 수 있는 본인의 '가족관계증명서' 제출이 필요합니다.

#### 자녀 정보

• 결혼여부에서 기혼, 이혼, 사별 선택의 경우 본인의 자녀 수를 선택

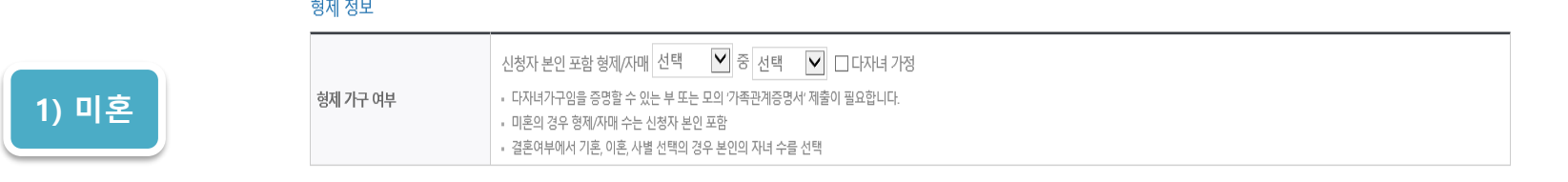

### **푸른등대 기부장학금 신청하기 : 가족정보 및 계좌정보 입력 (02.개인정보입력)**

# **푸른등대 기부장학금 신청하기 : 학교정보 및 개별서류 제출 (03.학교정보입력)**

┃ 신청서 작성

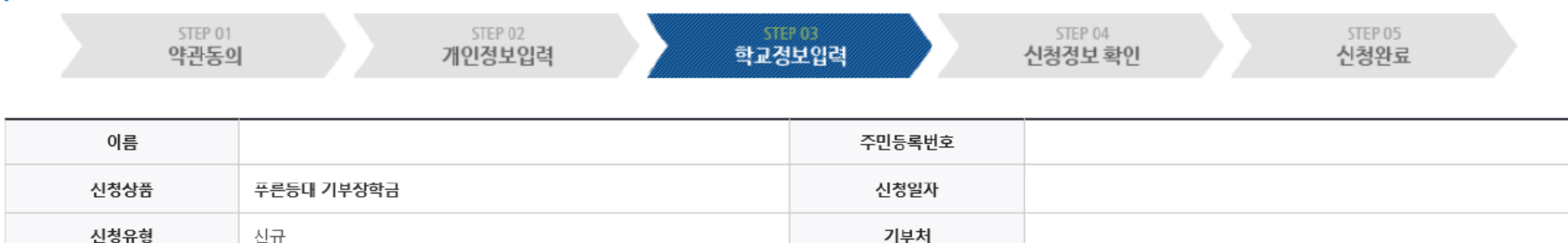

#### 학교정보

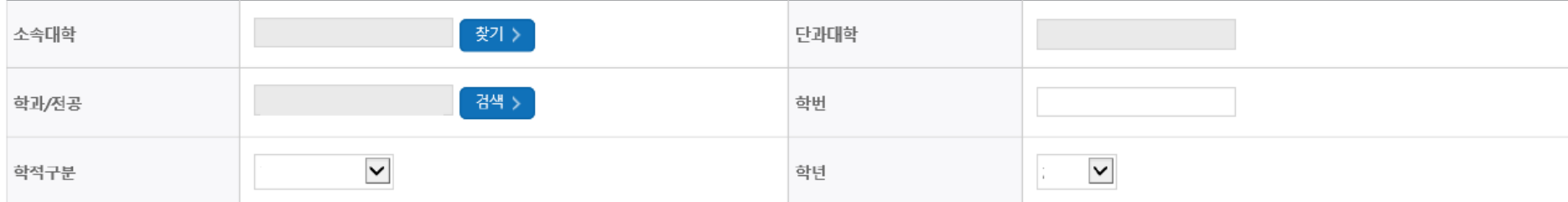

• 장학금 지급 예정학기 기준의 재학 구분을 선택해 주시기 바랍니다.

#### <소득 확인 서류 제출방법>

※학자금 지원구간 확인을 위한 '가족관계증명서', '기초/차상위 증명서' 등은 푸른등대기부장학금 신청 완료 후 [장학금 → 장학금신청 → 서류제출현황]에서 제출하시면 됩니다. ※ 정부학자금 통합신청 시 소득 확인 서류를 제출한 경우에는 제출하실 필요가 없습니다.

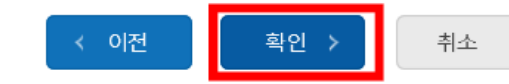

#### **○ 학교 및 학적 정보 입력(2023년 1학기 기준)**

### 푸른등대 기부장학금 신청하기 : 자기소개서 입력(필요 기부처만 해당)

○ 자기소개서 작성 기부처: 말남장학금, 한국투자공사, KDB나눔재단, 우미희망재단(꿈 이룸 계획서 작성)

※ 자기소개서 작성 시 유의사항: 따옴표(") 및 특수부호(※, ~ 등) 특수문자 입력 시 정상적으로 저장되지 않으므로 유의하여 작성

#### 자기소개서

#### <유의사항 안내>

※자기소개서 작성 시 임시저장이 불가하므로 신청서 제출 완료 후 신청서 수정 기능을 통해서 작성 요망 ※따옴표(",") 및 특수부호(※ ~등) 입력 시 정상적으로 저장되지 않으므로 유의하여 작성 요망 ※ 각 항목당 제한 글자 수 이내 작성(한글 2Byte, 영문, 공백/특수문자 1Byte)

■ 1. 성장과정 및 가치관(1,000자 이내)

○ 자기소개서 입력

0자 / 1000자

■ 2. 자신이 이 장학금의 수혜자로서 적합한 이유(500자 이내)

0자 / 500자

### **푸른등대 기부장학금 신청하기 : 학교정보 및 개별서류 제출 (03-1.기부처별 제출서류 등록)**

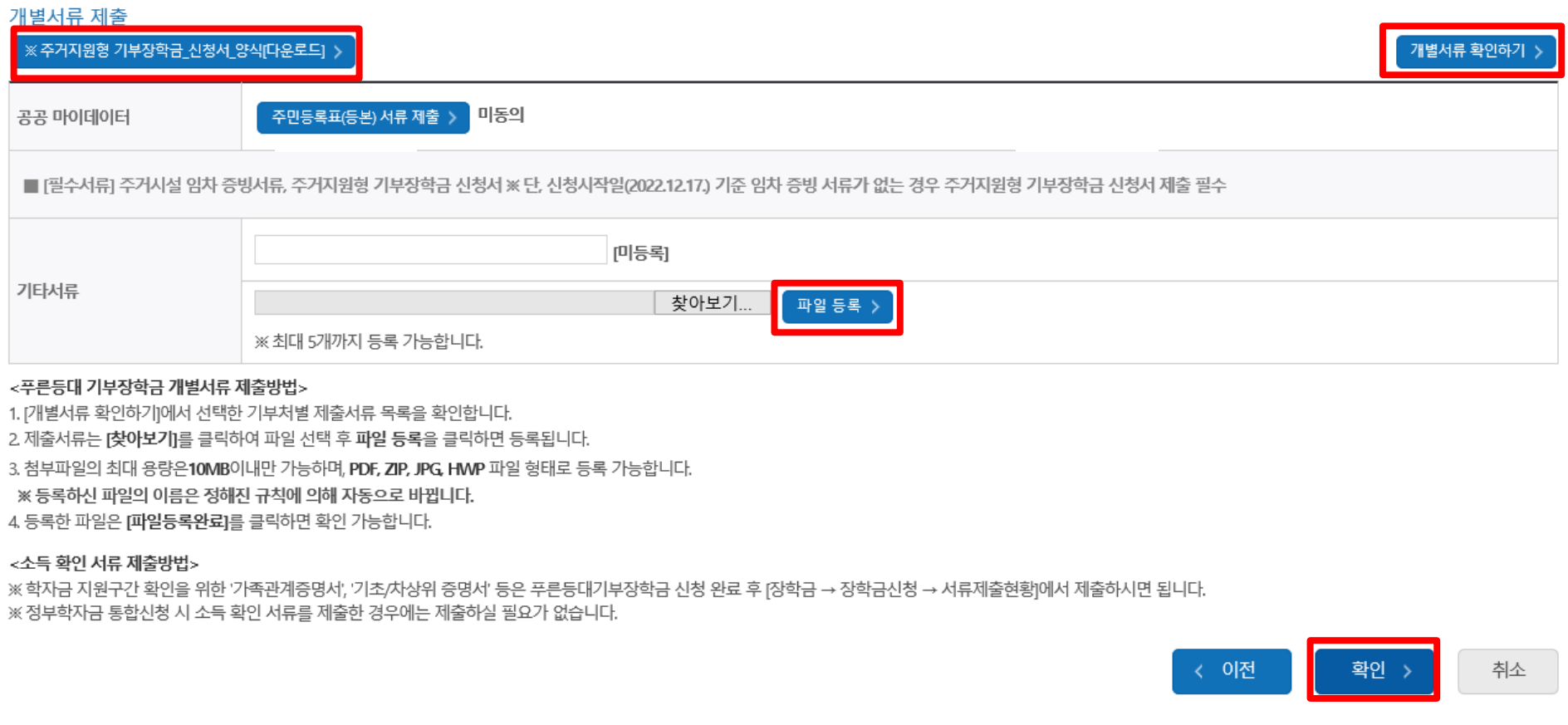

#### **○ 기부처별 제출서류 등록(업로드): 찾아보기 클릭 후 해당 파일을 선택 한 뒤 "파일등록" ○ '개별서류 확인하기' 확인 후 기부처별 서류 제출**

**※ '사무금융우분투재단', '한국가스공사', 'KOSAF기부펀드(유형II)' 기부처의 경우 확인서 및 신청서 양식을 다운로드 받아 작성(본인 자필 서명 필수)**

### **푸른등대 기부장학금 신청하기 : 자기소개서 입력 및 개별서류 제출 (03-2.공공 마이데이터 연계)**

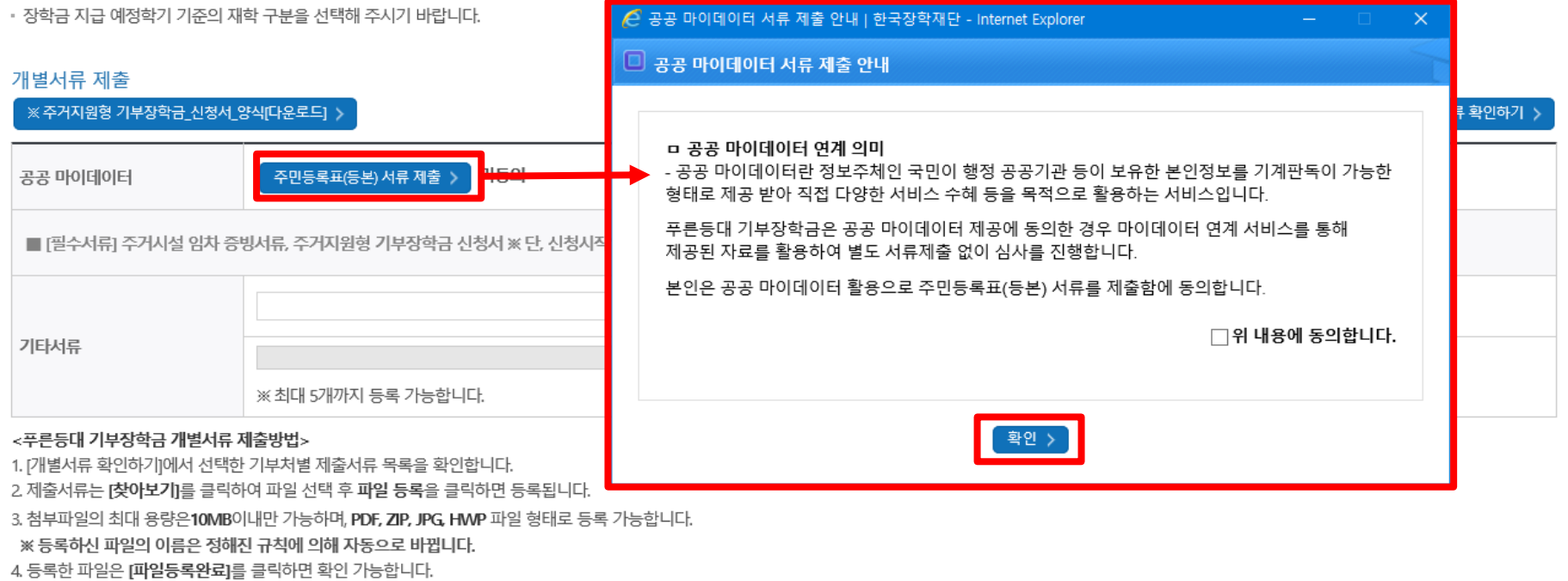

#### <소득 확인 서류 제출방법>

※학자금 지원구간 확인을 위한 '가족관계증명서', '기초/차상위 증명서' 등은 푸른등대기부장학금 신청 완료 후 [장학금 → 장학금신청 → 서류제출현황]에서 제출하시면 됩니다. ※ 정부학자금 통합신청 시 소득 확인 서류를 제출한 경우에는 제출하실 필요가 없습니다.

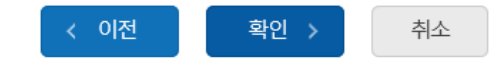

**○ 공공 마이데이터 주민등록표(등본) 서류 제출 선택 및 동의 ○ 공공 마이데이터 이용 동의자에 한함(7쪽 참고) ○ 관련 기부처: 한국가스공사, 한국토지주택공사(LH), KOSAF기부펀드(유형II)**

#### **○ 금융정보제공 및 학자금 지원구간 산정동의서(푸른등대 기부장학금)에 동의 - 선발일정을 고려하여 심사기준일('23. 2. 24.(금)) 기준의 학자금 지원구간 적용 - 신청정보 입력 기한(신청 마감일('22. 12. 26.(월) 18:00까지) 준수 ○ 확인 버튼 클릭 및 본인명의 공동인증서(또는 금융인증서) 인증 후 장학금 신청완료**

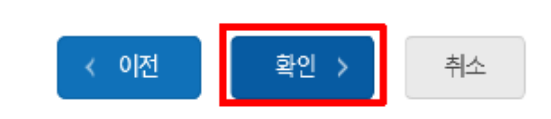

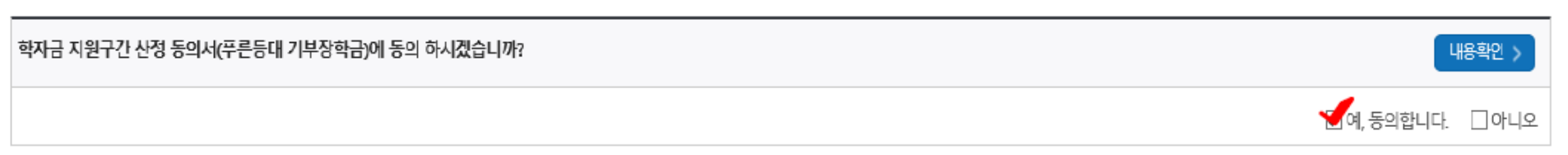

#### 학자금 지원구간 산정 동의서(푸른등대 기부장학금)

개변서로 제축

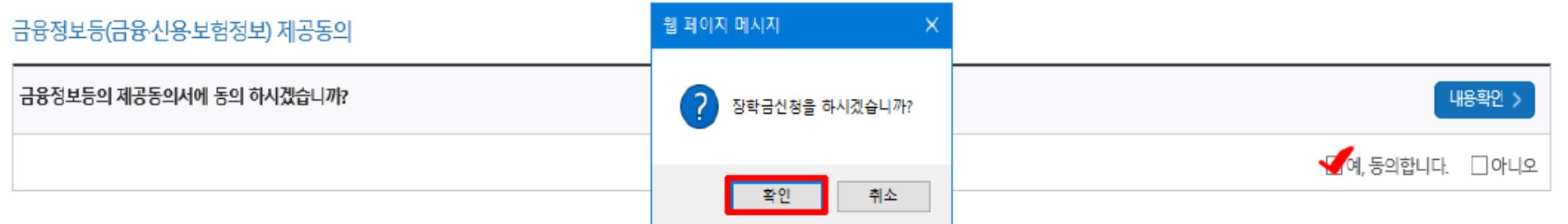

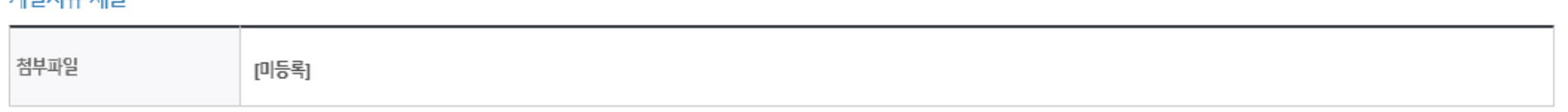

# **푸른등대 기부장학금 신청하기 : 신청정보 확인 및 동의 후 신청완료(04.신청정보확인)**

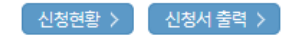

#### ※ 정부학자금 통합신청 시 소득 확인 서류를 제출한 경우에는 제출하실 필요가 없습니다.

[장학금 → 서류제출현황]에 제출하시면 됩니다.

※ 소득분위(구간) 확인을 위한 '가족관계증명서', '기초/차상위 증명서' 등은

#### <소득 확인 서류 제출방법>

#### 且 참조하세요!

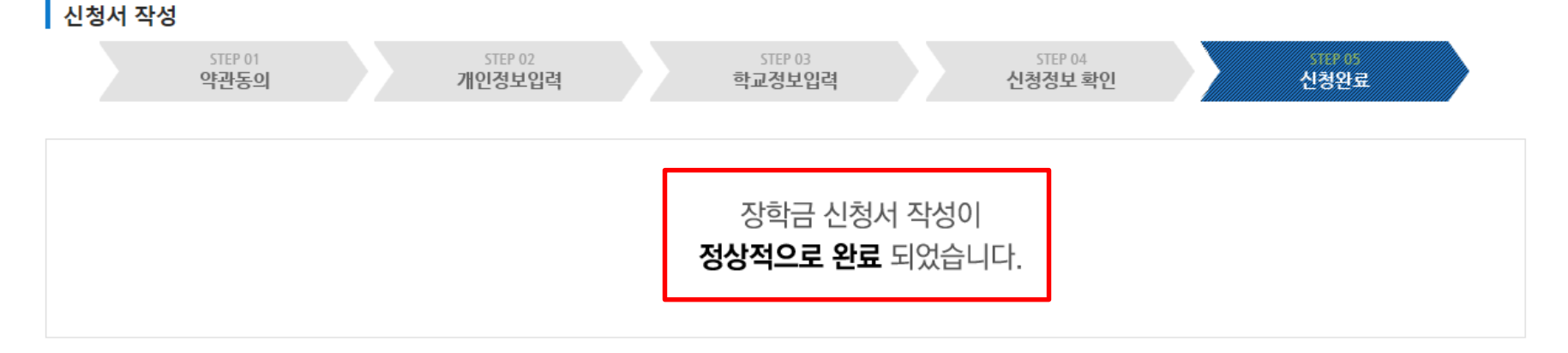

# 신청서작성

# **푸른등대 기부장학금 신청하기 : 장학금 신청완료 (05.신청완료)**

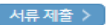

신청서 수정 > 신청서 취소 > 신청서 보기 > 신청서 인쇄 >

※ 오프라인으로 신청서 발급을 원하실 경우 한국장학재단으로 문의바랍니다.

- 예시: 휴학자(군휴학 포함), 성적미달자 등 해당학기 장학금 수혜가 불가한 학생은 모두 선정탈락으로 표시

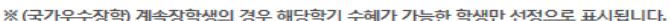

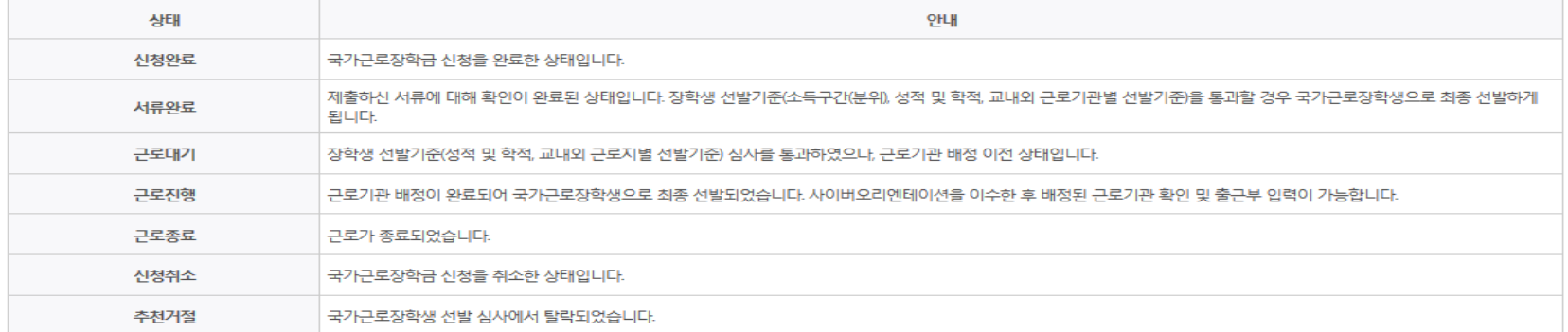

※ 국가근로장학금 상태명에 대한 안내는 다음과 같습니다.

-서류확인이 자동으로 완료될 경우 제출하실 필요 없습니다.

※ 국가장학금 서류제출대상자 여부는 신청 1일~3일(휴일 제외) 후에, [장학금]-[장학금신청]-[서류제출현황] 에서 확인하세요

※ 국가장학금 Ⅱ유형(대학연계지원형)은 대상대학여부가 확인되면 추가생성됩니다. - 피유형 심사결과는 대학에 따라 상이하므로, 피유형 선발일정은 대학으로 문의하세요

확인이 가능합니다.

 $m = m$ 

※1학기 신입생으로 국가장학금을 신청한 경우 대학정보 입력 여부와 상관없이 소속대학미정으로 처리되며, 3월 이후 대학에서 제공하는 신입생 최종등록 정보로 심사됩니다. 심사완료 후 재단 홈페이지를 통한 심사결과

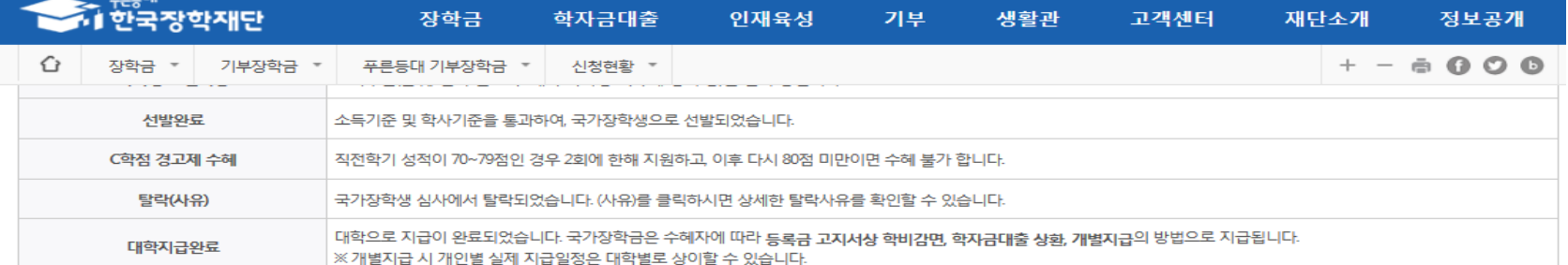

# 푸른등대 기부장학금 신청서 수정 or 신청서 취소

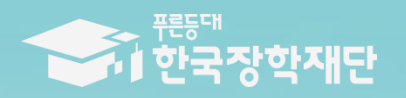

# 2023년 1학기 푸른등대 기부장학금 학생 신청 매뉴얼 (모바일신청)

 $\Pi$ lo

# **푸른등대 기부장학금 신청하기: 한국장학재단 애플리케이션(App) 접속**

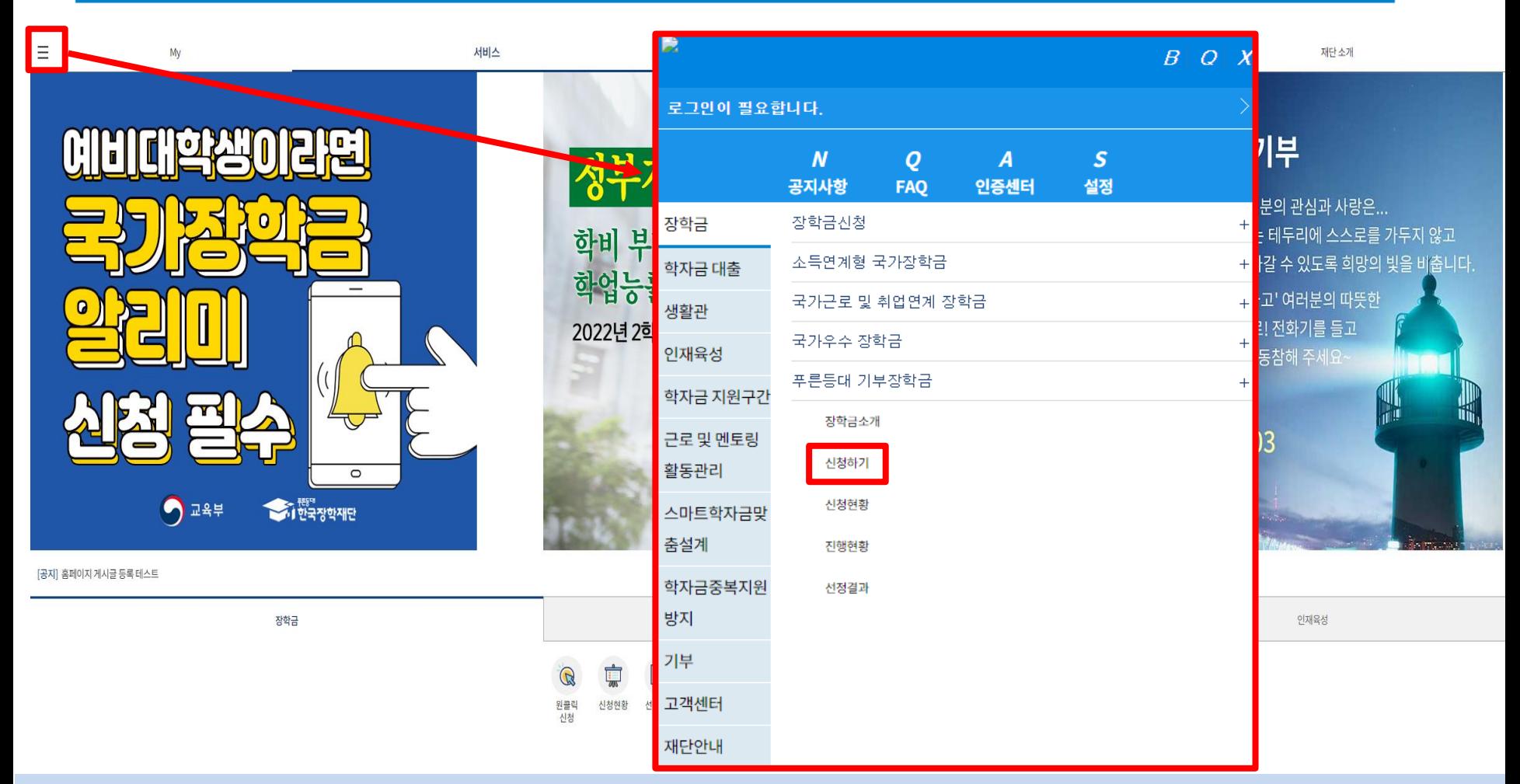

**○ 상담센터: 1599-2290**

○ 2023년 1학기 푸른등대 기부장학금 신청: 한국장학재단 모바일(App) 접속 후 [좌측상단 메뉴>장학금>푸른등대 기부장학금> **신청하기] 선택(학생이 직접 신청)**

**○ 신청자격, 지원규모 등 '장학금소개' 선택 후 내용 확인 필요**

※ **신청 전 준비사항: 본인 명의 공동인증서(또는 금융인증서) 및 부모의 주민등록번호(기혼자는 배우자의 주민등록번호)**

### **푸른등대 기부장학금 신청하기: 로그인 하기**

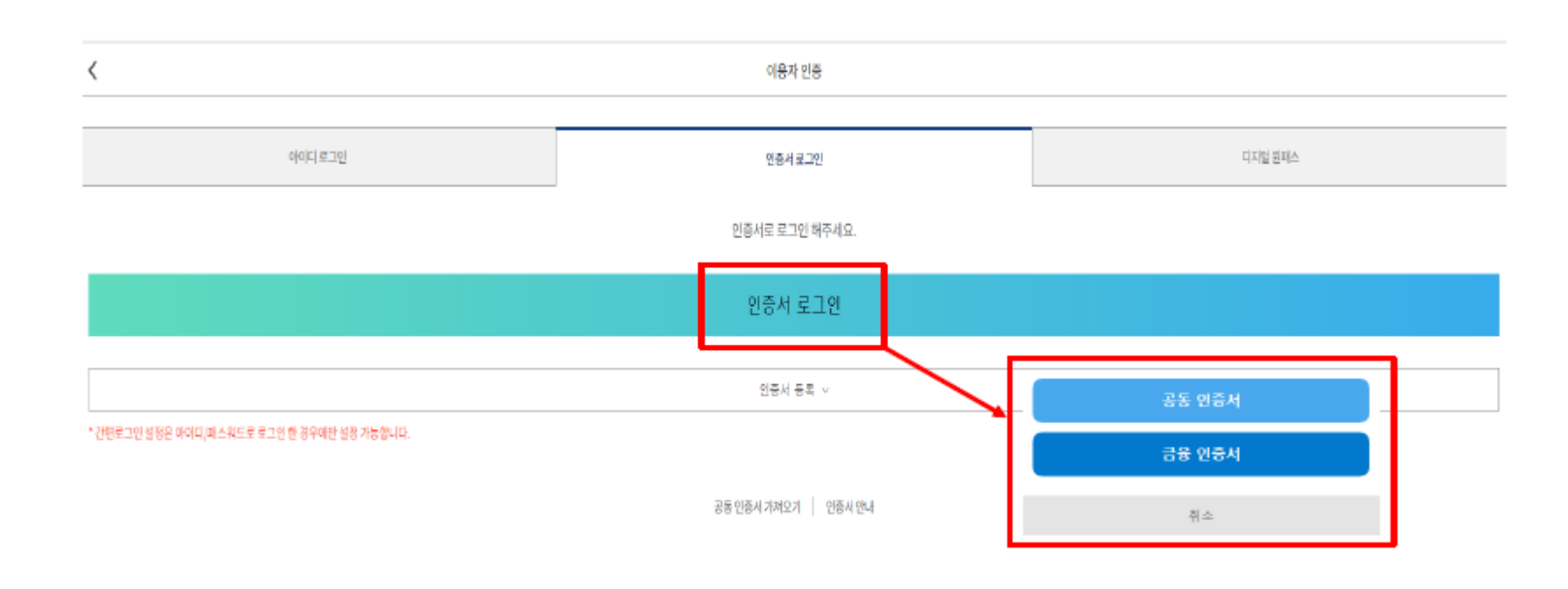

**○ 상담센터: 1599-2290 ○ 로그인 방법: 아이디 로그인, 인증서 로그인, 디지털 원패스 중 택1 ○ 2023년 1학기 푸른등대 기부장학금 신청을 위해 본인 명의 공동인증서 또는 금융인증서 필요 ○ 신청 기간: '22. 12. 17.(토) 00:00 ~ '22. 12. 26.(월) 18:00** ※ 주말 및 공휴일 포함 신청기간 내 24시간 신청 가능(단, 마감일 제외) ※ 푸른등대 기부장학금 심사기준일('23. 2. 24.(금)) 기준으로 확인된 학자금 지원구간을 심사 시 적용 (소득 심사를 위한 가구원동의 및 서류제출(학자금 지원구간 산정을 위한 가족관계 확인서류 등)은 신청 마감일 18시 이전 완료되어야 하며, 제출기한을 준수하였더라도 ①가구원동의 및 제출서류 불인정 사유 발생 시 탈락 처리, ②심사 기준일 기준 학자금 지원구간 미 산정된 경우 심사제외)

### **푸른등대 기부장학금 신청하기: Step1. 약관동의**

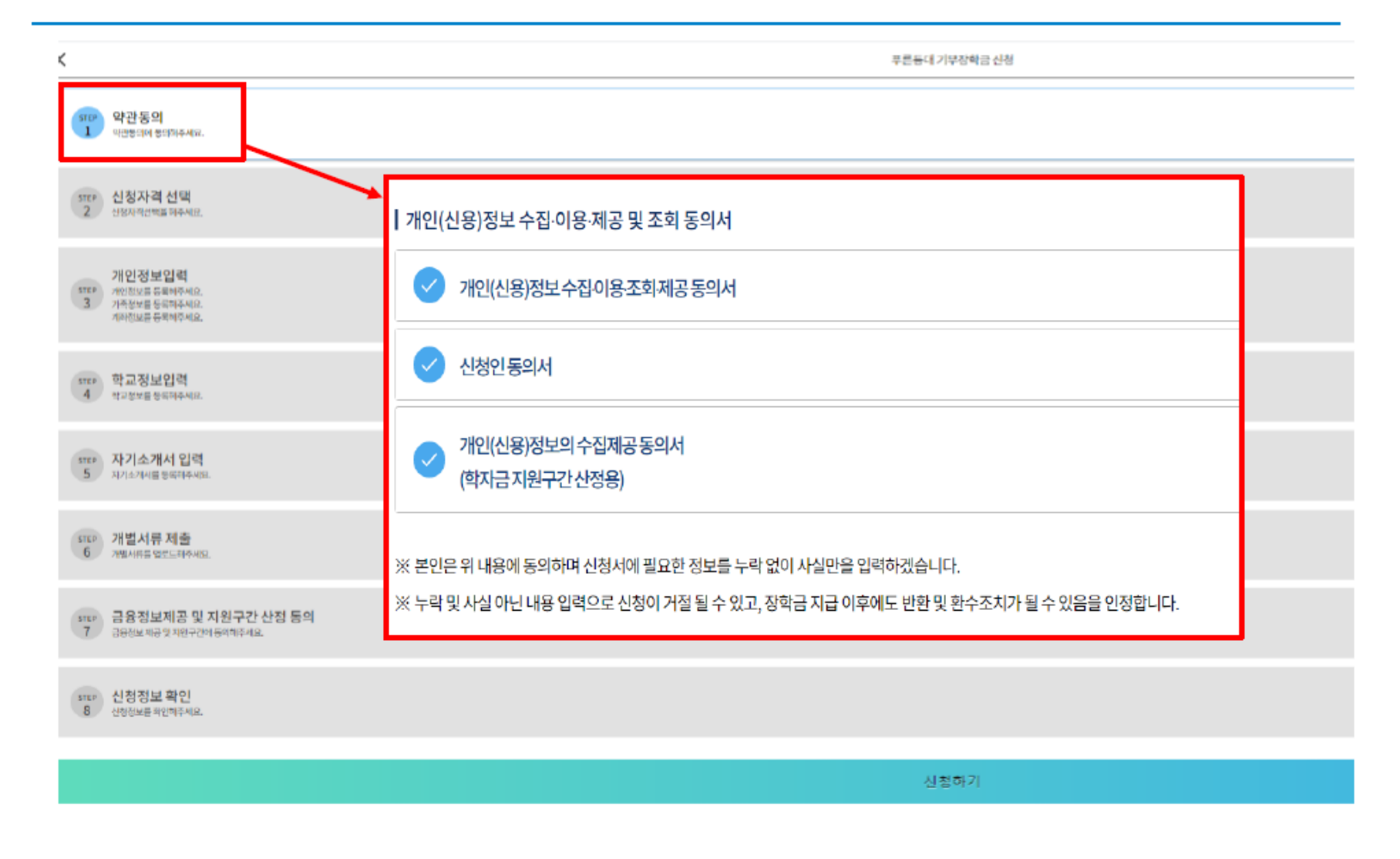

○ **Step1. 약관동의 선택** ○ 개인(신용)정보 수집,이용,조회,제공 동의서, 신청인 동의서, 개인(신용) 정보의 수집, 제공 동의서 '내용 확인' 후 동의

# **푸른등대 기부장학금 신청하기: Step1. 약관동의(공공 마이데이터 이용 동의)**

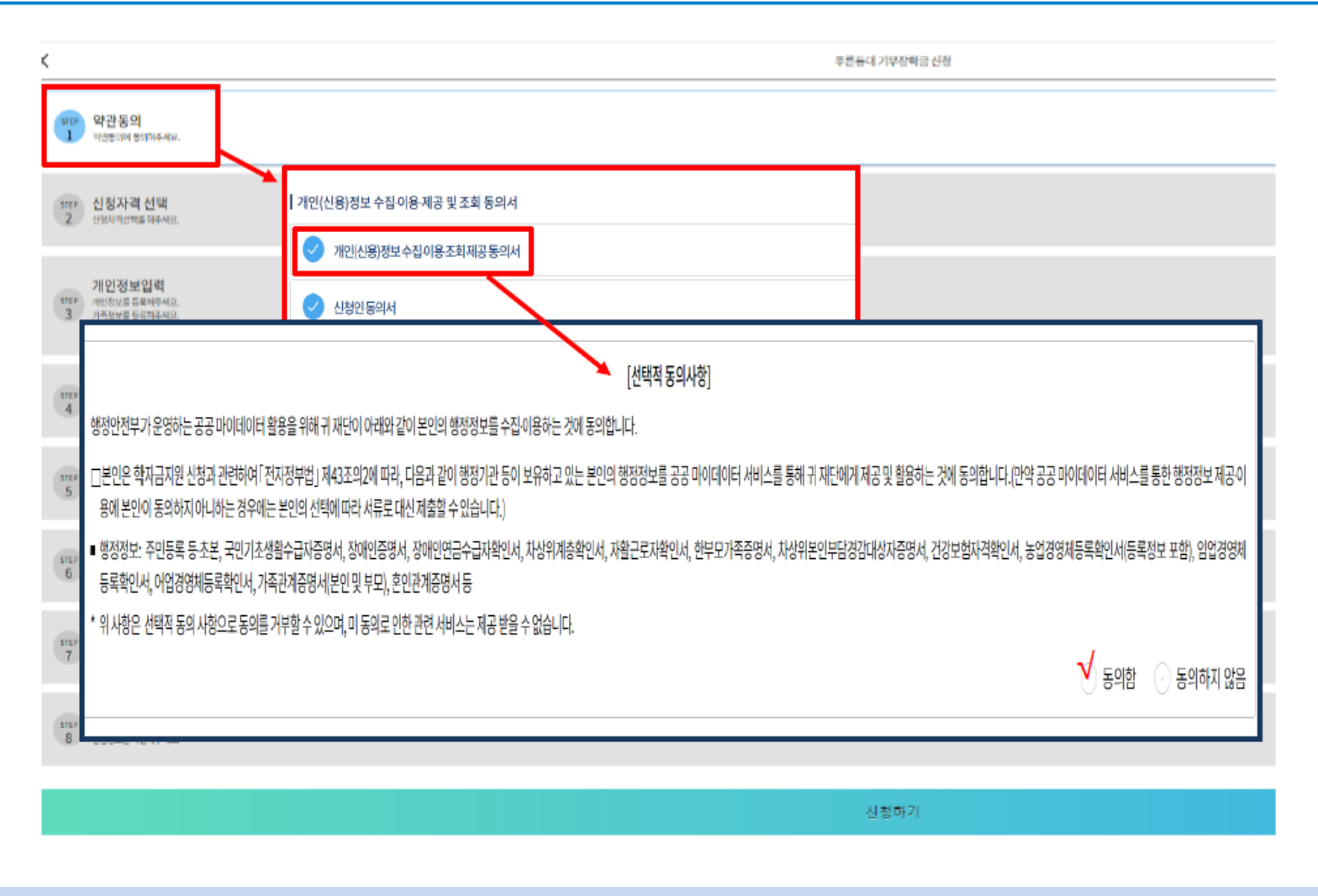

- **○ (희망자) 공공 마이데이터 이용 동의 진행(선택사항)**
- **푸른등대 기부장학금 공공 마이데이터 - 기부처별 제출서류를 학생이 제출하지 않고 재단이 심사 필요 정보만 행정안전부 등에 요청하여 해당 정보로 심사**
- **현재 적용 서류: 주민등록등본**

# **푸른등대 기부장학금 신청하기: Step2. 신청자격 선택**

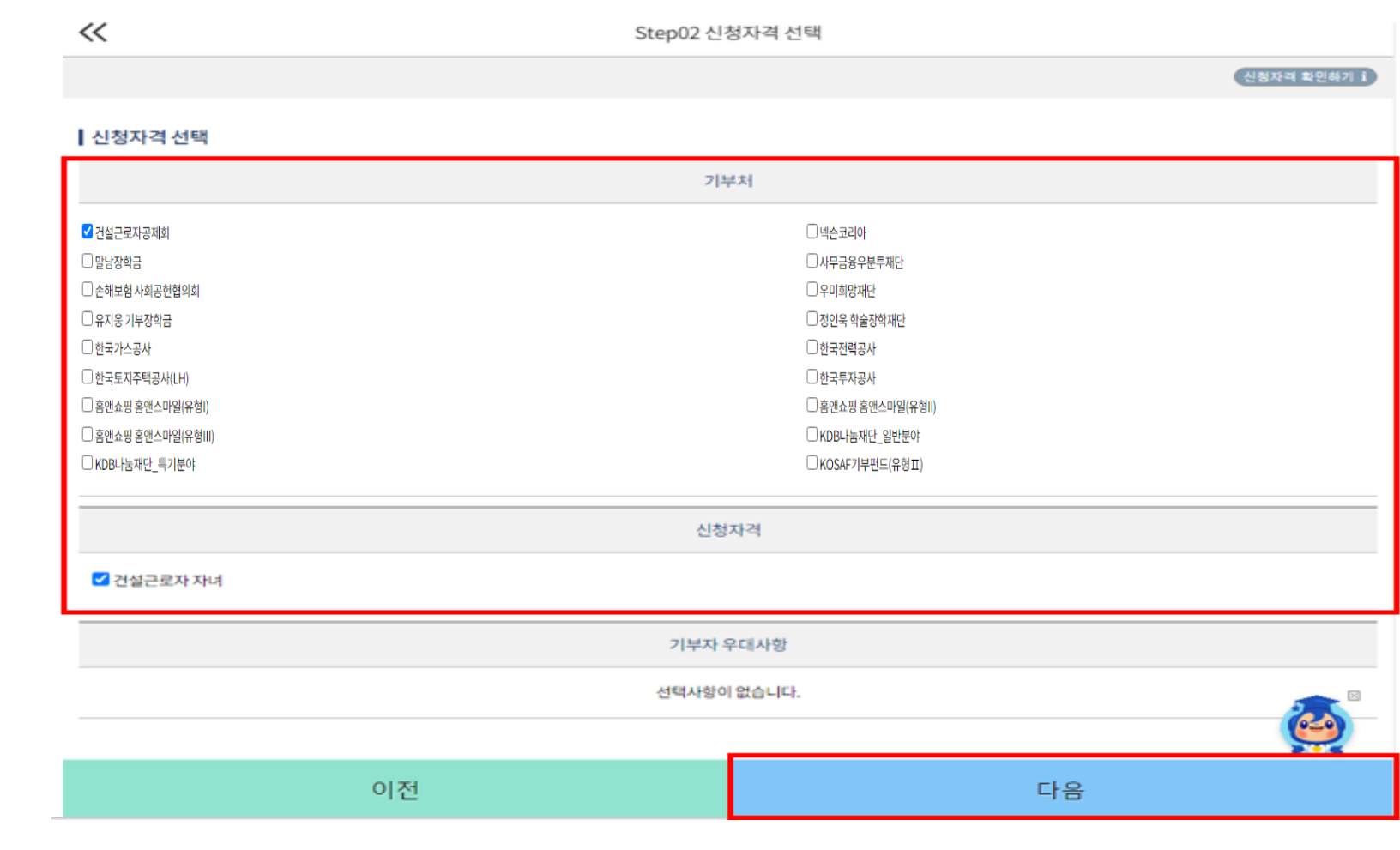

**○ Step2. 기부처 및 신청자격 선택 ○ 본인에게 해당하는 기부처 및 신청자격 선택 후 다음 선택**

## **푸른등대 기부장학금 신청하기: Step3. 개인정보입력(개인정보)**

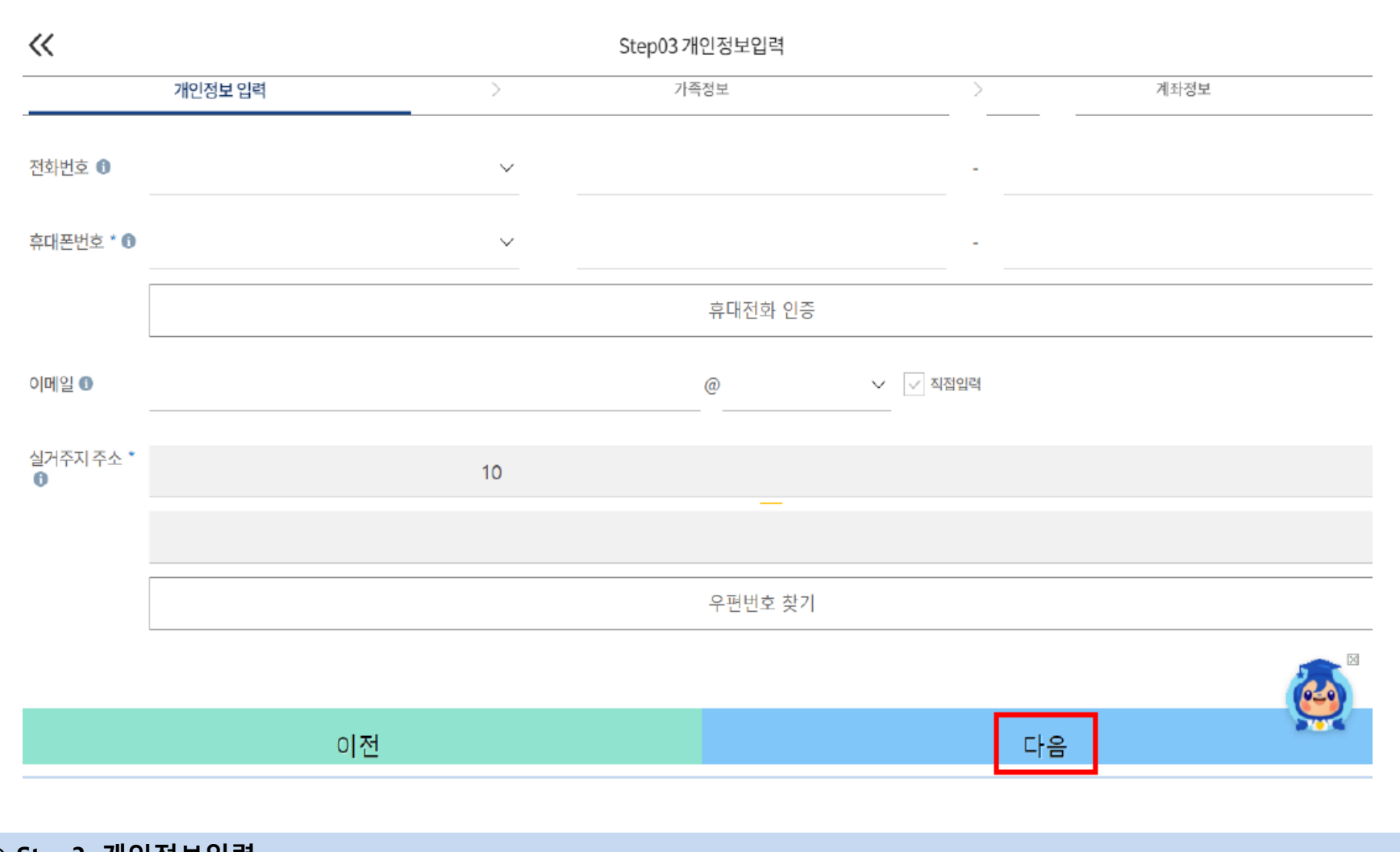

**○ Step3. 개인정보입력** ○ **연락처, 실거주지 주소, 이메일 등 개인정보 입력 후 다음 선택 ※ 한국토지주택공사(LH) 기부처의 경우 정확한 실거주지 주소 입력 필수**

### **푸른등대 기부장학금 신청하기: Step3. 개인정보입력(가족정보)**

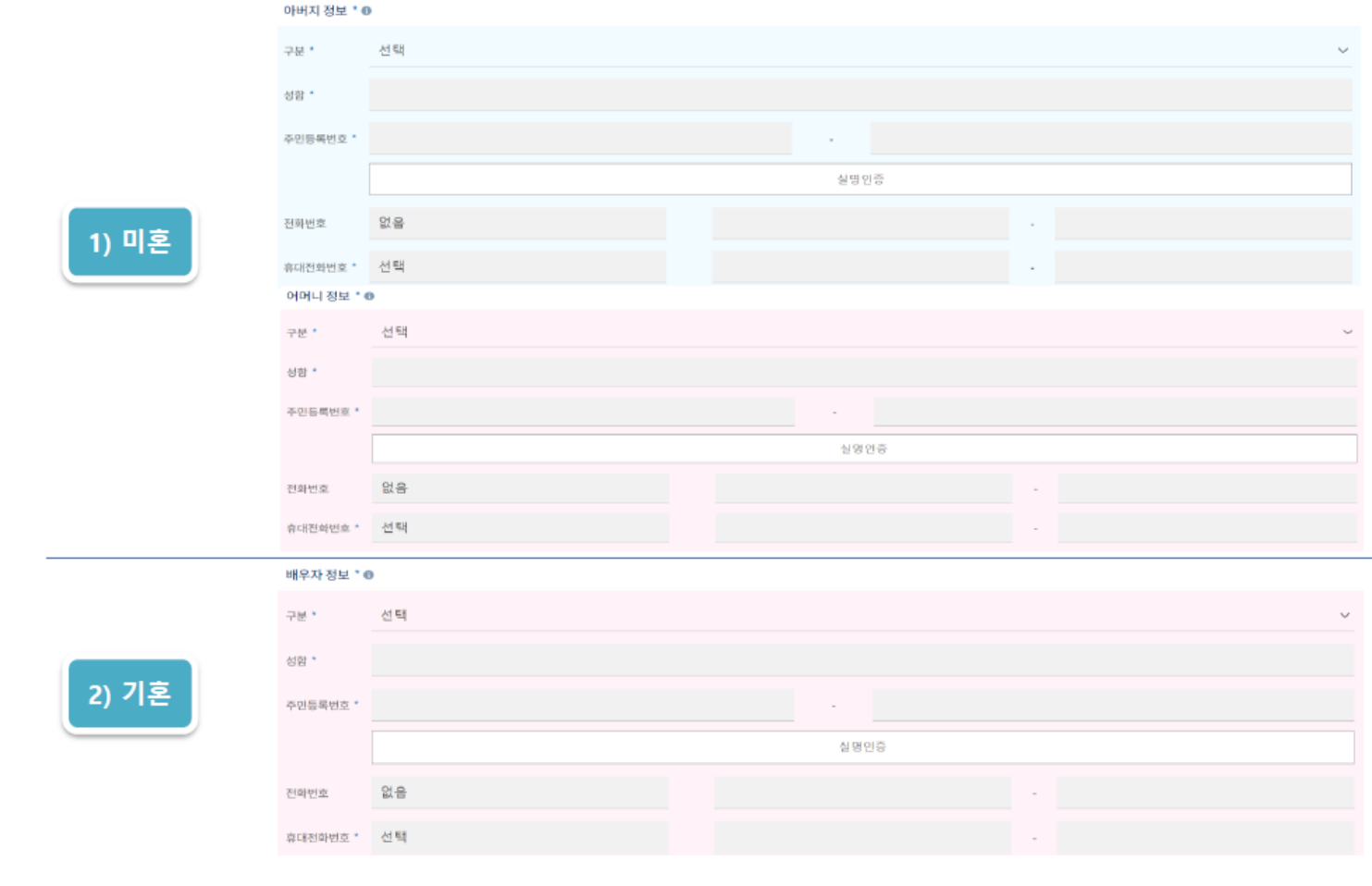

**○ 가족정보 입력 - 미혼의 경우 부모의 정보를, 기혼(배우자 생존)의 경우 배우자의 정보를 입력** ※ 국가장학금 신청자는 가족정보가 입력되어 있음 **- 가족 성명, 주민번호, 연락처 입력 시 정확한 정보를 입력하여 심사지연 등 불이익 방지**

### **푸른등대 기부장학금 신청하기: Step3. 개인정보입력(가족 및 자격정보 등록)**

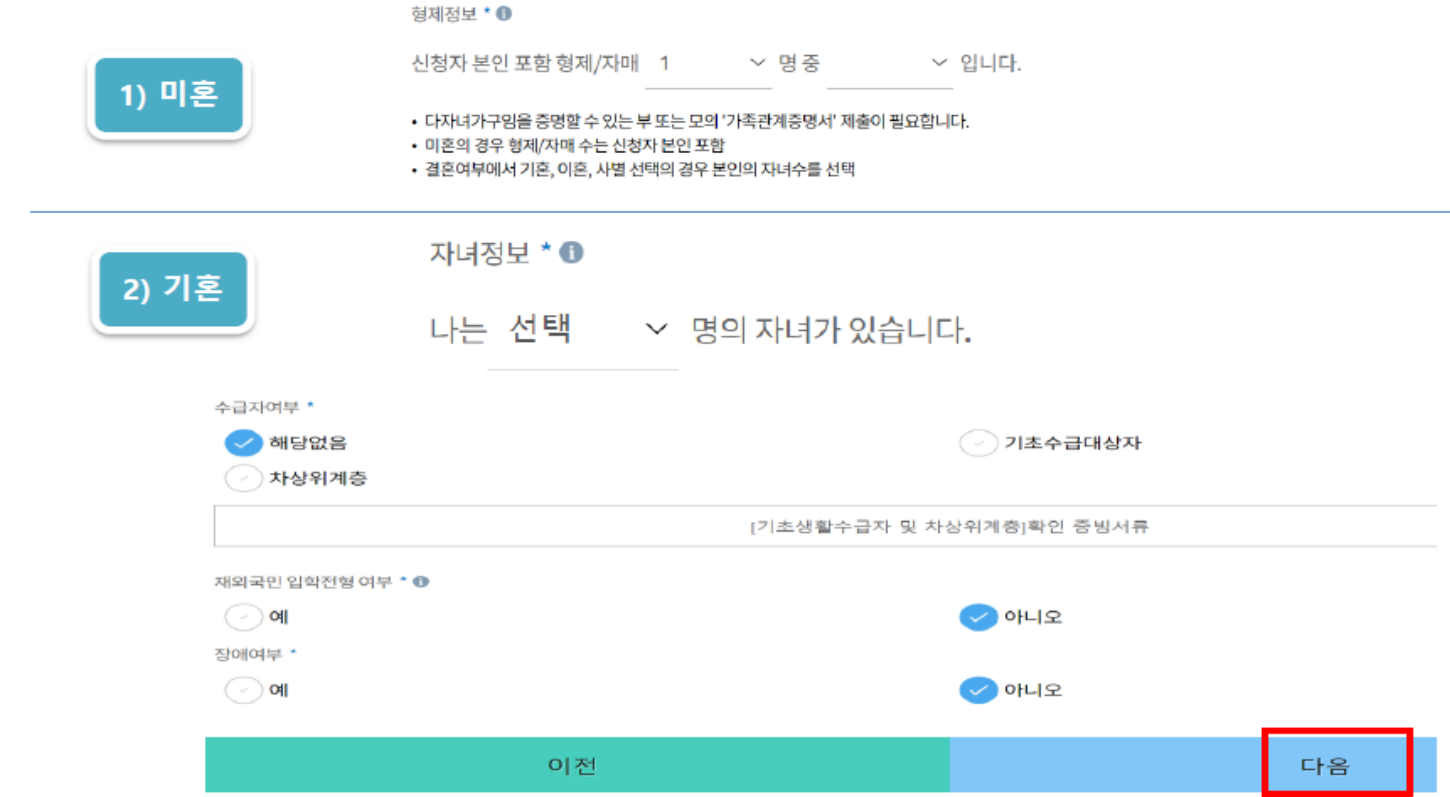

**○ 형제/자매 인원 수 및 본인의 서열을 입력(기혼자는 자녀 인원 수) ※ 미혼의 경우 형제/자매 수는 신청자 본인 포함** ○ **장애인, 기초생활수급자 및 차상위계층 여부 선택 - 장애인: 학생 본인이 장애인에 해당할 경우에만 장애인 선택** - 기초/차상위: 신청일 기준 학생 및 가구원(미혼: 부모, 기혼: 배우자) 중 1인 이상이 자격을 보유하고 있는 경우에만 선택 **※ 신청완료 후 [장학금] → [장학금신청] → [서류제출]에서 서류제출 대상여부 확인 후 서류 제출** ○ **재외국민 입학전형 여부 선택(유의사항을 정독 후 정확히 입력)**

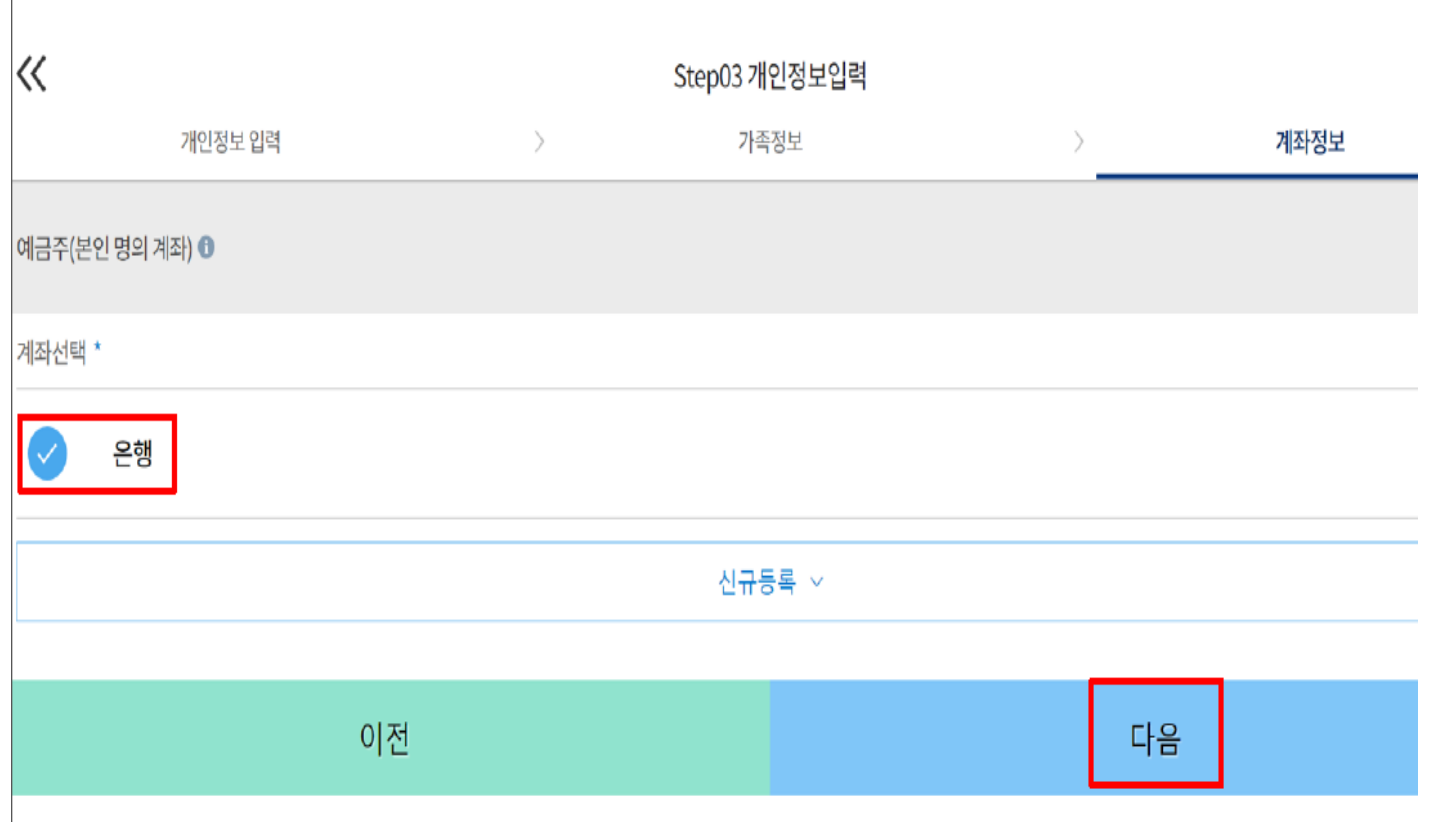

**○ 본인명의 계좌정보 입력 후 '다음' 클릭** 10

#### **○ Step4. 학교정보 입력 ○ 학교 및 학적정보 입력(2023년 1학기 기준)**

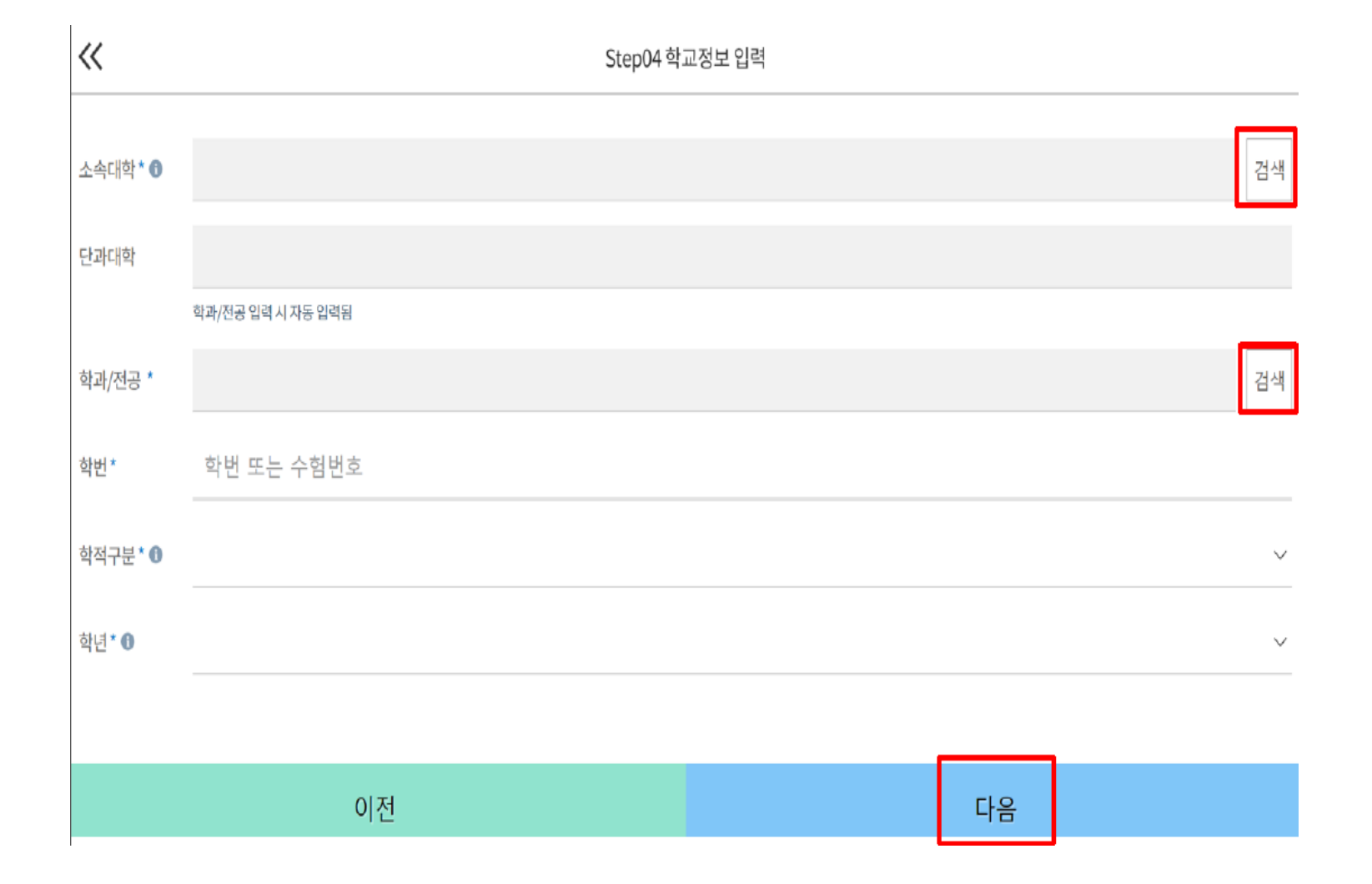

### **푸른등대 기부장학금 신청하기: Step4. 학교정보 입력**

# 푸른등대 기부장학금 신청하기: Step5. 자기소개서 입력(필요 기부처만 해당)

#### ▌자기소개서 \* ❶

※ 자기소개서 작성 시 임시저장이 불가하므로 신청서 제출 완료 후 신청서 수정 기능을 통해서 작성 요망

#### ■ 1. 성장과정 및 가치관(1,000자 이내)

0/1000 자

최소 50자 이상 입력해주세요.

#### ■ 2. 자신이 이 장학금의 수혜자로서 적합한 이유(500자 이내)

0/500 자

최소 50자 이상 입력해주세요.

#### ■ 3. 진로 목표 및 달성을 위한 노력과 성과(1,000자 이내) ※ 어학성적, 자격증 취득, 수상실적 포함 0/1000 자

최소 50자 이상 입력해주세요.

○ Step5. 자기소개서 입력 ○ 자기소개서 작성 기부처: 말남장학금, 한국투자공사, KDB나눔재단, 우미희망재단(꿈 이룸 계획서 작성) ※ 자기소개서 작성 시 유의사항: 따옴표(") 및 특수부호(※ ~ 등) 특수문자 입력 시 정상적으로 저장되지 않으므로 유의하여 작성

### **푸른등대 기부장학금 신청하기: Step6. 기부처별 제출서류 등록**

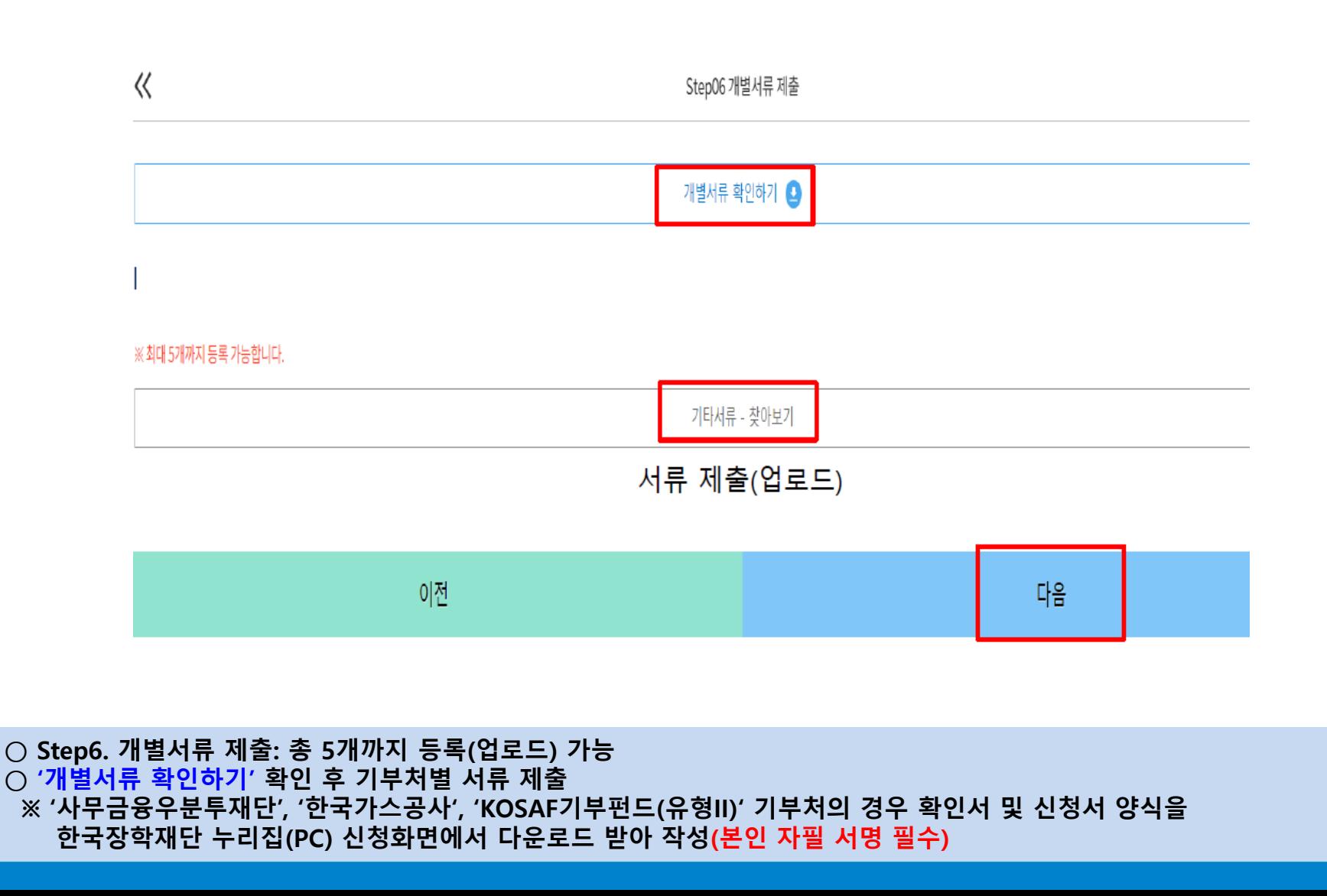

#### **○ 공공 마이데이터 – 주민등록표(등본) 서류 제출 선택 후 동의 ○ 공공 마이데이터 이용 동의자에 한함(5쪽 참고) ○ 관련 기부처: 한국가스공사, 한국토지주택공사(LH), KOSAF기부펀드(유형II)**

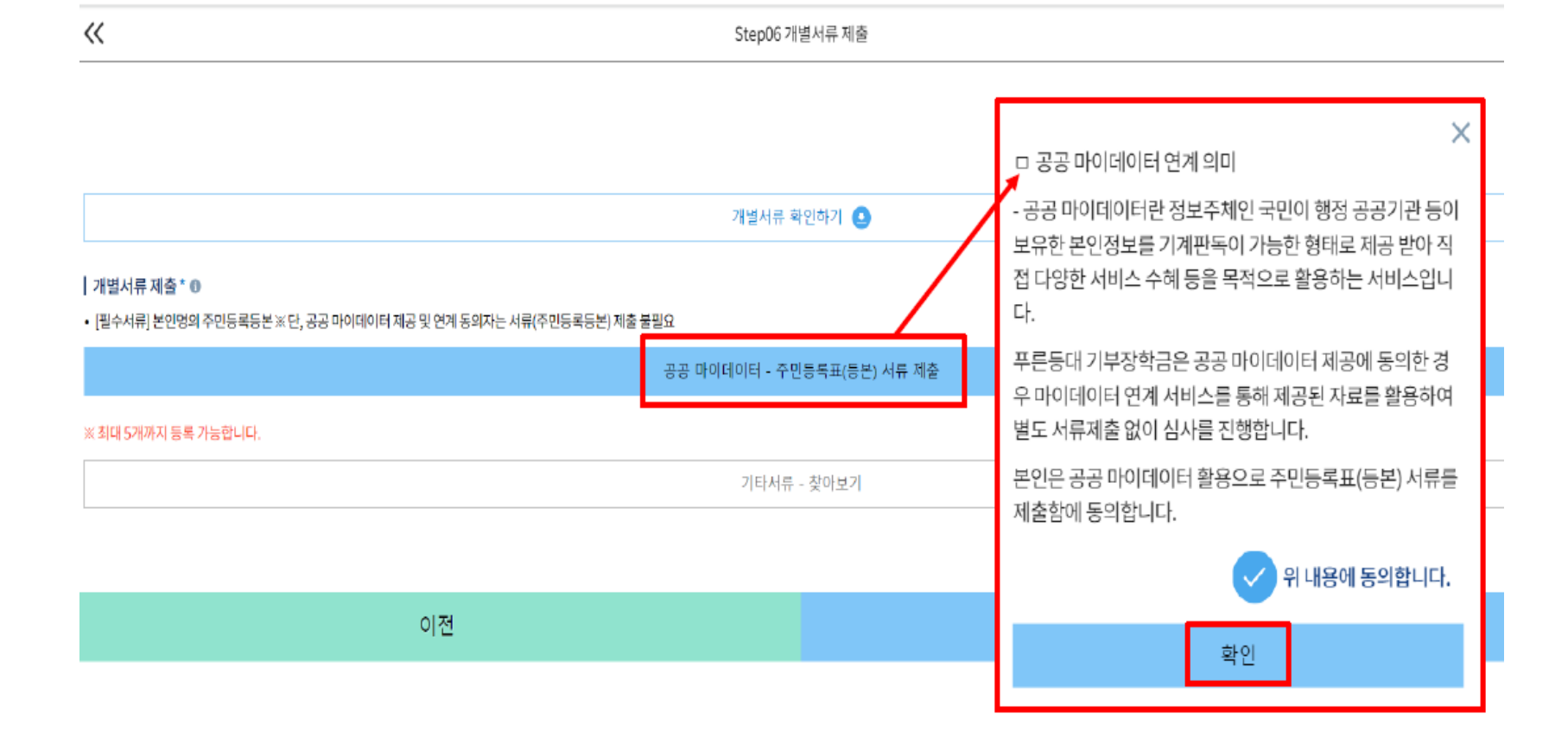

# **푸른등대 기부장학금 신청하기: Step6. 개별서류 제출(공공 마이데이터 연계)**

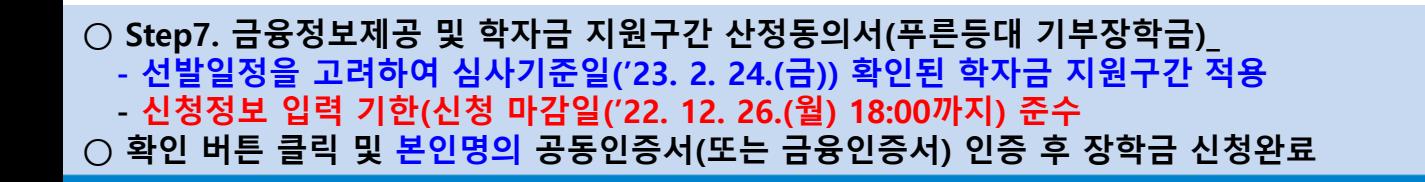

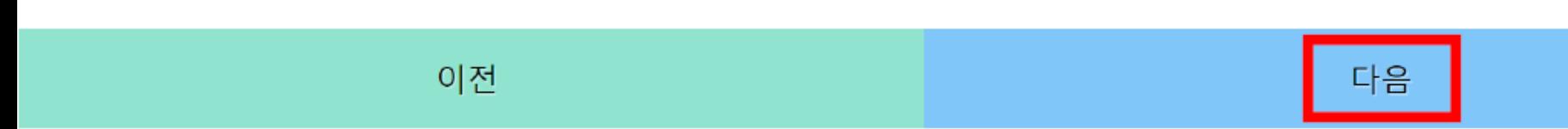

※ 누락 및 사실 아닌 내용 입력으로 신청이 거절 될 수 있고, 장학금 지급 이후에도 반환 및 환수조치가 될 수 있음을 인정합니다.

※ 본인은 위 내용에 동의하며 신청서에 필요한 정보를 누락 없이 사실만을 입력하겠습니다.

학자금지원구간산정동의서(푸른등대기부장학금)

금융정보등(금융보험) 제공동의서

┃ 금융정보 제공 및 지원구간 동의

 $<<$ 

Step07 금융정보 제공 및 지원구간 동의

# 푸른등대 기부장학금 신청하기: Step7. 금융정보제공 및 지원구간 산정 동의

#### $\bigcirc$  **Step8. 신청정보 확인**

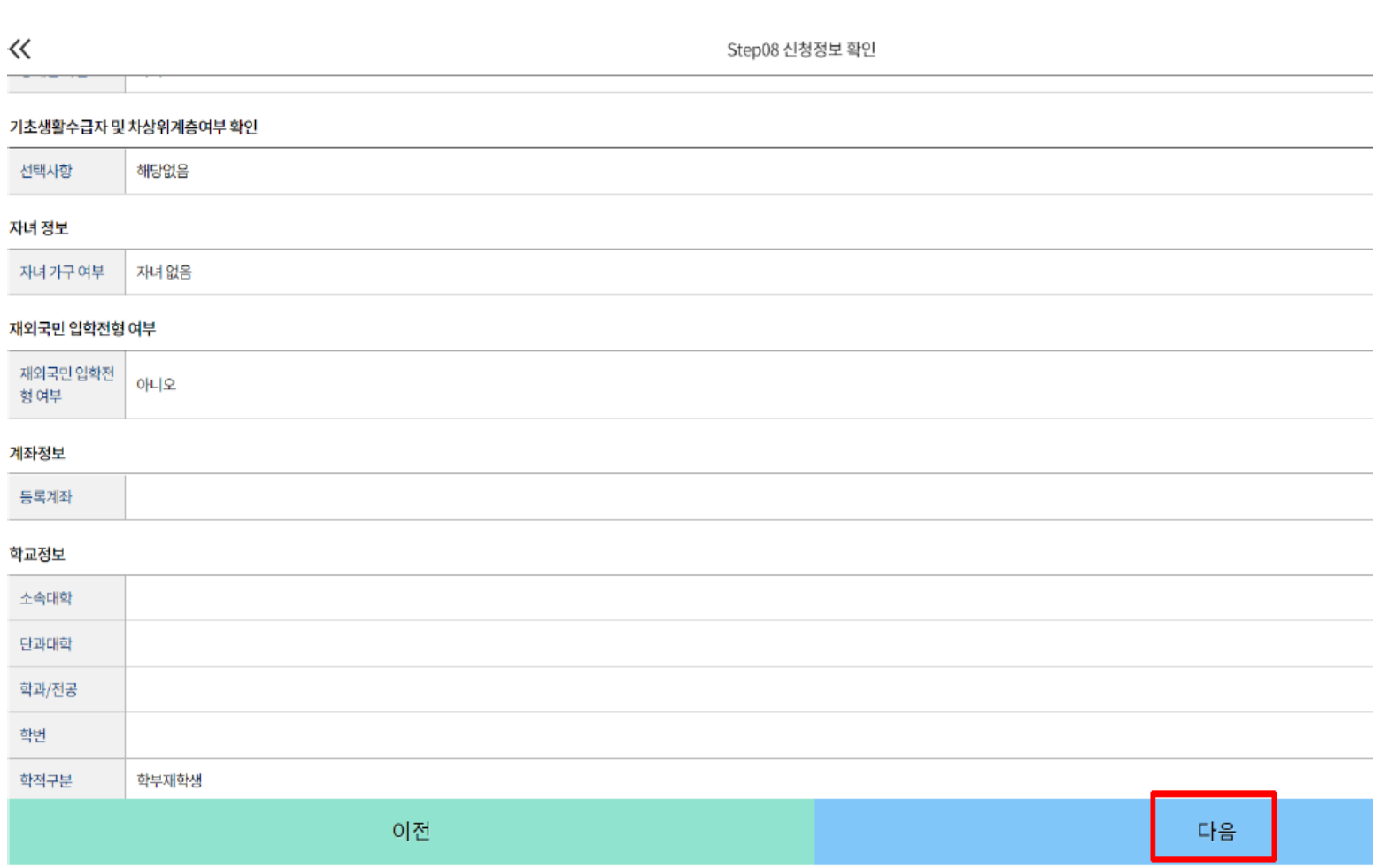

# **푸른등대 기부장학금 신청하기: Step8. 신청정보 확인**

# **푸른등대 기부장학금 신청하기: 신청정보 확인**

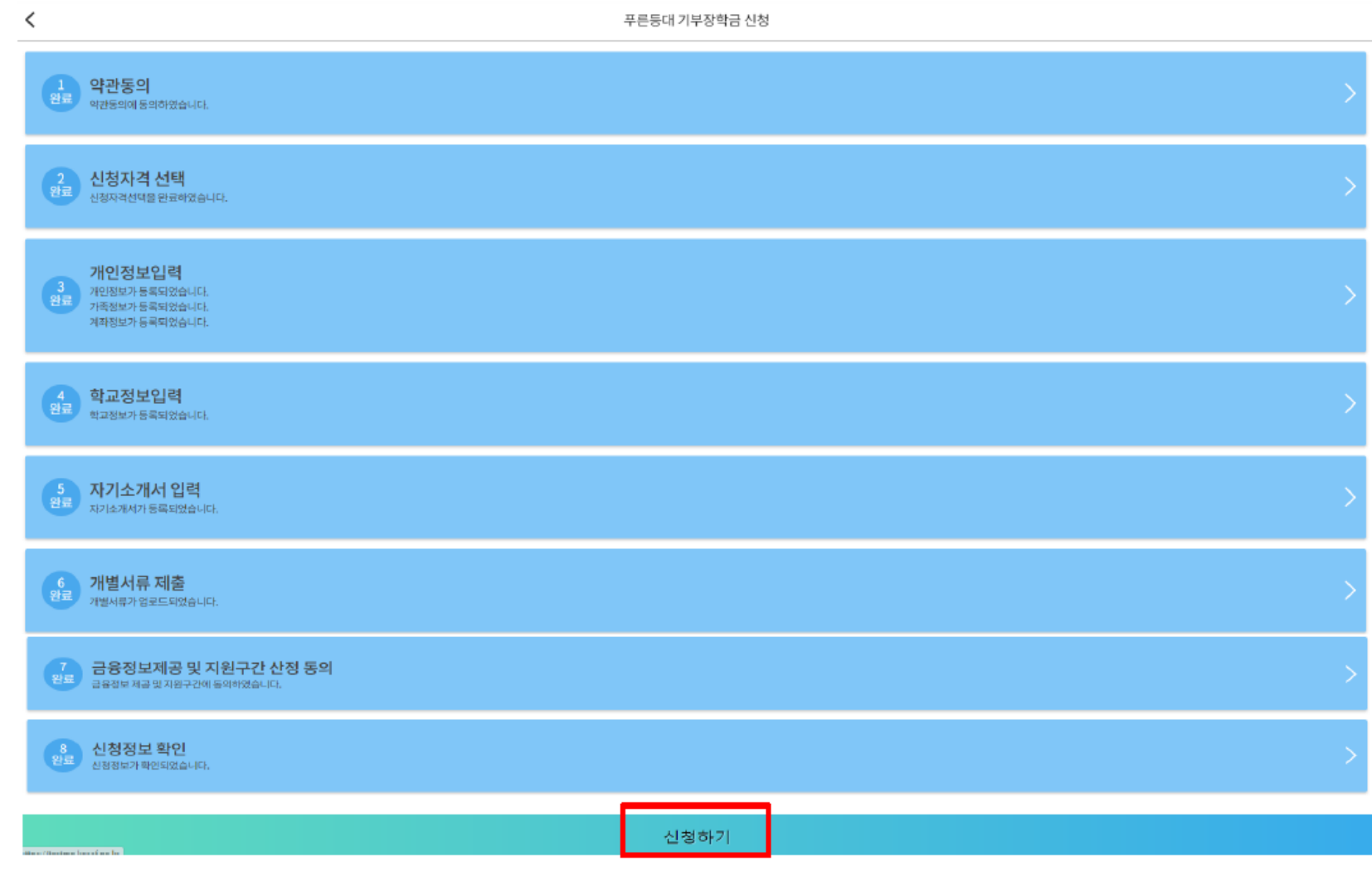

**○ Step8. 신청정보 확인 선택을 통해 신청이력 확인 후 '신청하기' 선택 ※ 수정 필요 시 수정이 필요한 단계 선택 후 재작성 진행**

### **푸른등대 기부장학금 신청하기: 신청완료**

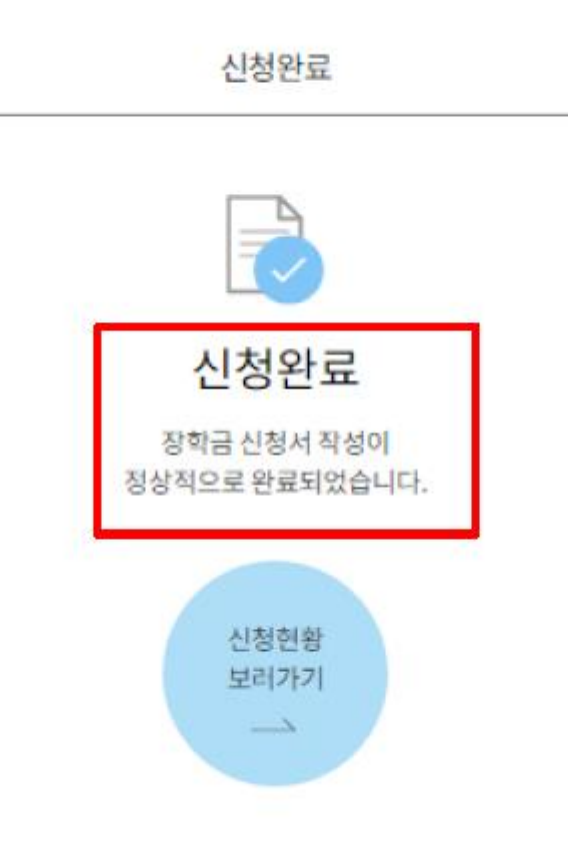

#### **○ 2023년 1학기 푸른등대 기부장학금 신청완료** 18

### **푸른등대 기부장학금 신청서 수정 or 신청서 취소**

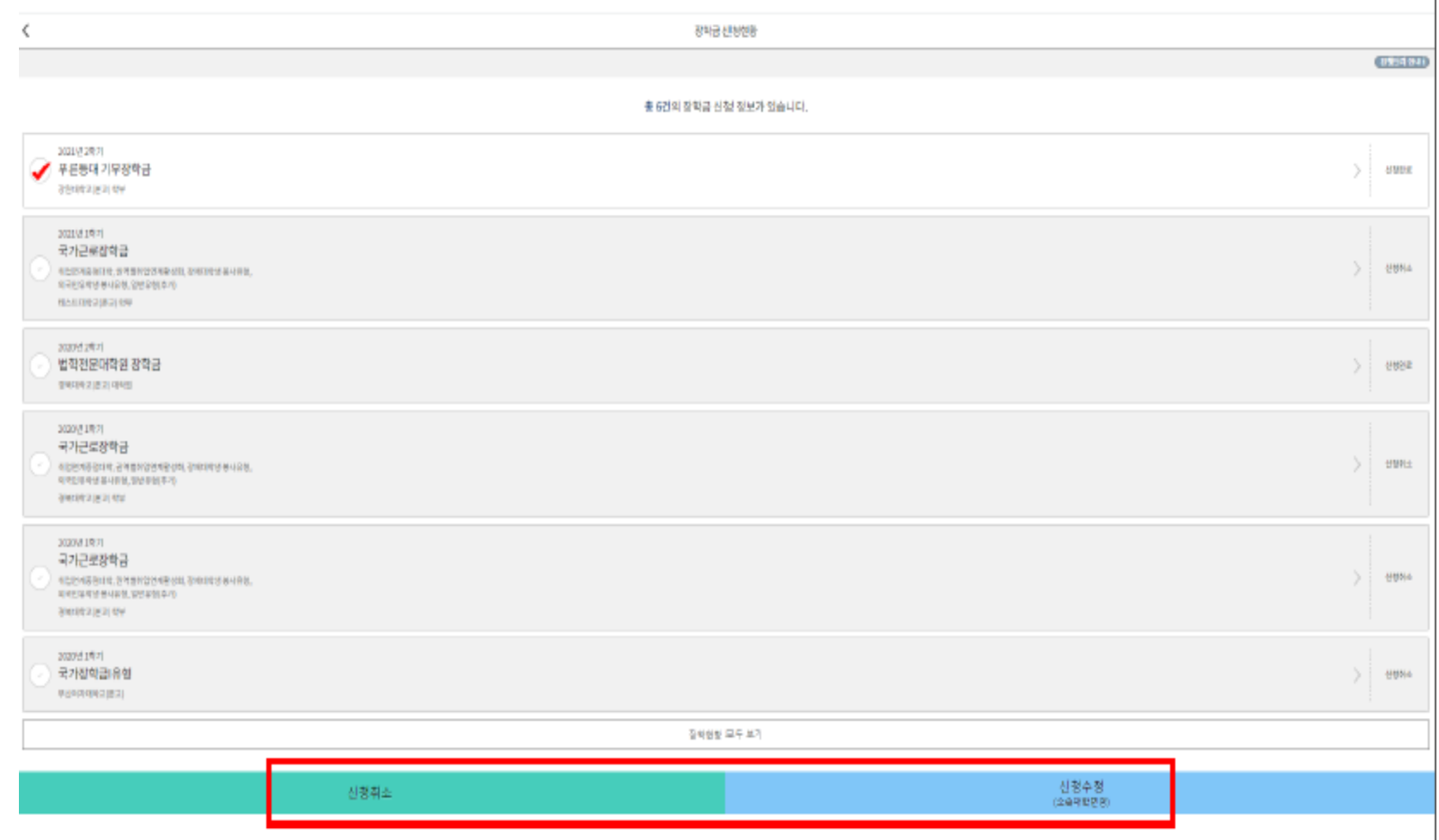

**○ 한국장학재단 모바일App 접속 후 [장학금 > 푸른등대 기부장학금 > 신청현황] - 하단의 '신청서 수정' 및 '신청서 취소' 클릭**